# **EL 400 Operational Manual**

# **Digital Readout System**

# **For**

# **Machine Tool**

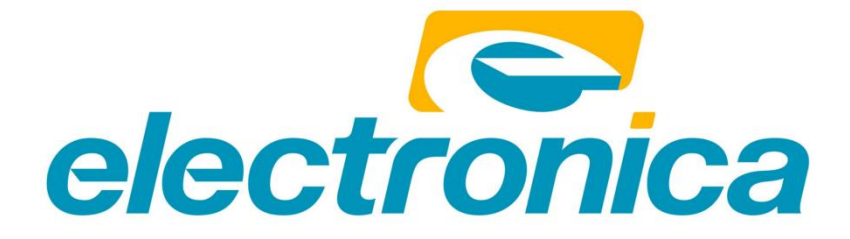

# 1. Table of Contents

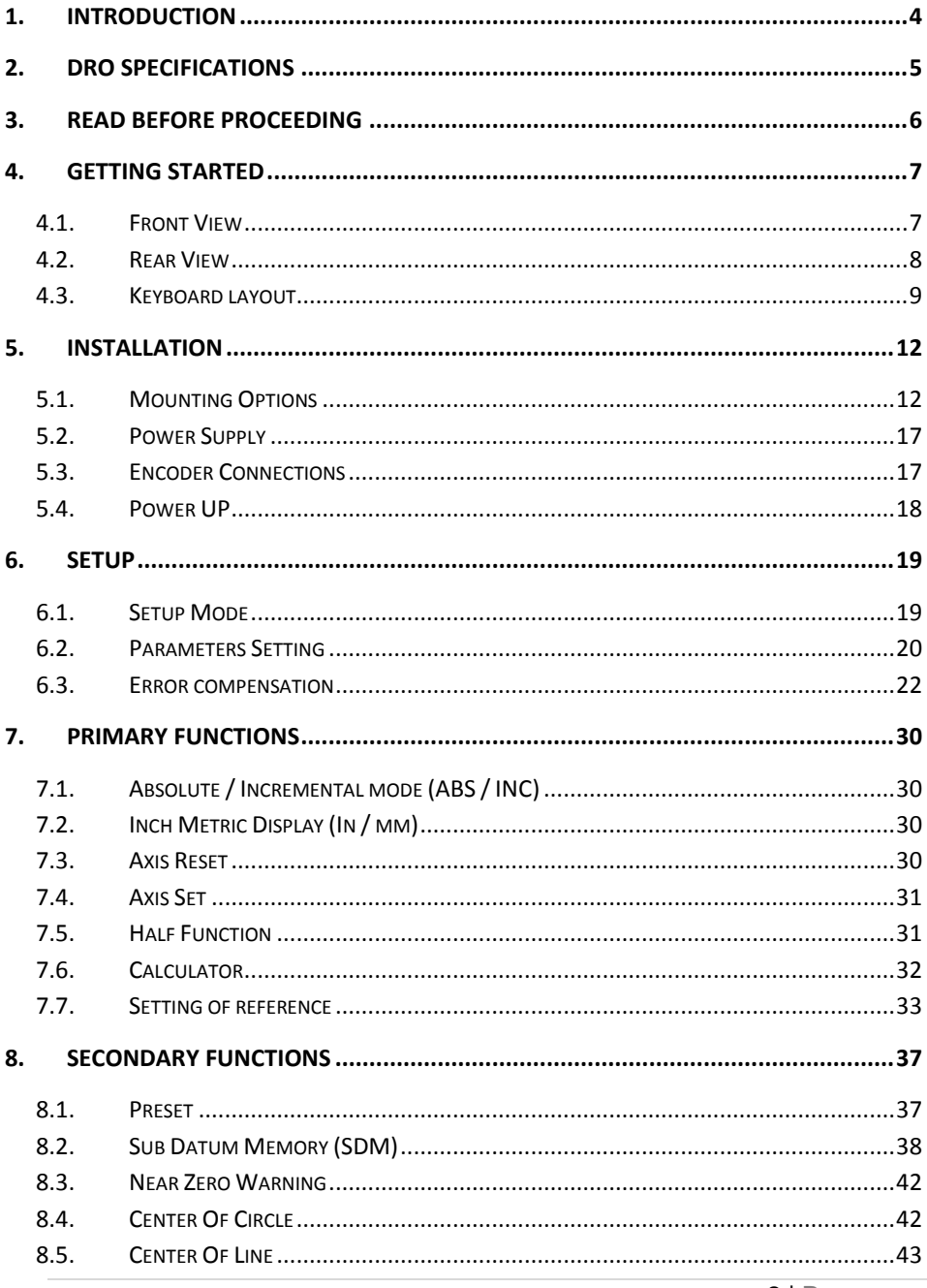

#### **EL 400 DRO**

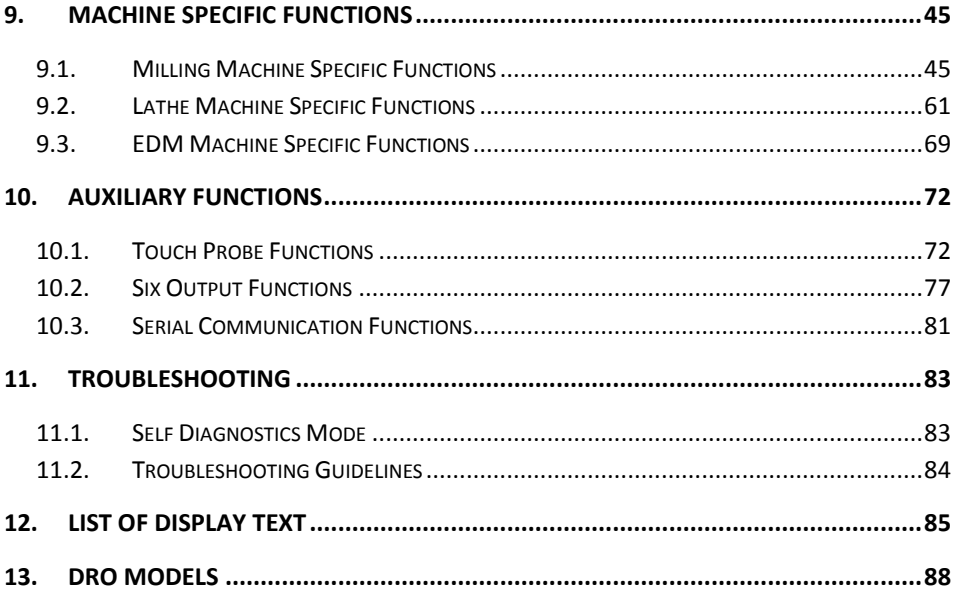

#### <span id="page-3-0"></span>**1. Introduction**

Congratulations on purchasing EL 400 series Digital Readout System (DRO) from Electronica Mechatronic Systems. Our DRO incorporates the latest state of the art technology; giving you world class features which help in improving productivity, reducing rejection and at the same time giving ease of operation to user with its ergonomic design.

Some of the key features of EL 400 series DRO are:

- Adaptability to various types of machines, old and new, simple and complex.
- $\epsilon$  Ease of installation.
- Optional fourth axis gives addition encoder combination possibilities for milling machines.
- User friendly operations.
- **Note: Please familiarize yourself with the contents of this Operators manual to benefit from all features provided by EL 400 DRO.**
- **Electronica Mechatronic Systems (I) Pvt. Ltd. Reserves the right to change specifications without prior notice.**

# <span id="page-4-0"></span>**2. DRO Specifications**

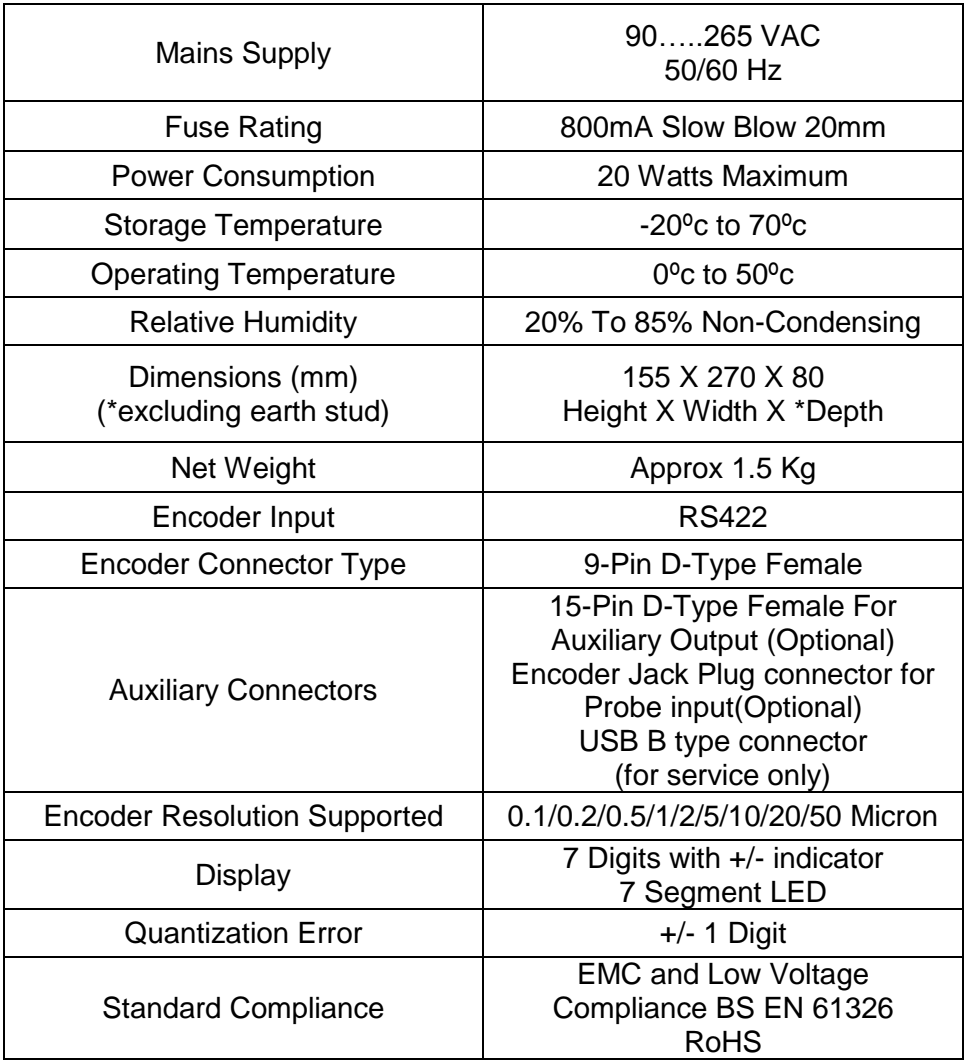

# $C \in$

ISO 9001:2008 COMPANY

### **3. Read Before Proceeding**

- <span id="page-5-0"></span>The EL 400 DRO is sophisticated electronic equipment and should be carefully handled to avoid any damage.
- $\bullet$ The rated supply to DRO should be within specified limits and should not be exceeded under any circumstances. Doing so may cause irreversible damage to DRO.
- $\overline{\phantom{0}}$ DRO should be opened by authorized person only. Otherwise it will invalidate the warranty of the unit.
- Equipotential Point (Ground) should be provided to avoid erratic  $\bullet$ operations of DRO.
- $\bullet$ Cable routing of DRO and encoders should not be routed through or nearby high capacity switching/inductive load or where it can cause danger.
- EL 400 DRO is standard compliant with
	- EMC Directive EN61326 Standard 61326-4-2, 61326-4-4, 61326-4-11, 61326-4-5, CISPR 16-1 and 16-2.
	- RoHS compliant.
- **Warranty will be considered void if and not limited to**
	- Failing to meet manufacturers specified supply conditions.
	- Abusive handling.
	- Environmental conditions outside of Manufacturers specifications.
	- **Manipulation, tampering of electronics.**
	- Replacement of original parts with other parts than specified by manufacturer.
	- Used with encoders other than those supplied by the manufacturer.

#### **Disposal**

At the end of its life the EL 400 DRO systems should be disposed of in a safe an environmentally sympathetic manner as applicable to local legislation. The casework and other components may be suitable for recycling. DO NOT BURN.

Axis Quick

# <span id="page-6-1"></span>**4. Getting Started**

#### <span id="page-6-0"></span>**4.1. Front View**

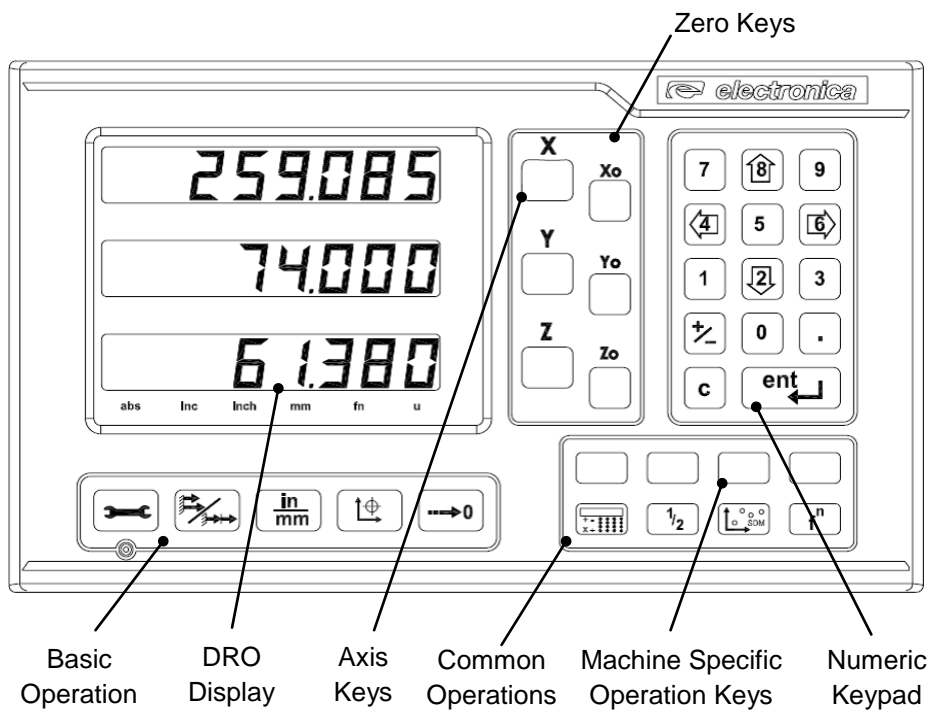

 $\bullet$ Note: In 4 Axes model, press Z followed by Z0 to toggle between Z and U axis display and 'u' LED glows.

#### **4.1.1. Machine Specific Operation Keys:**

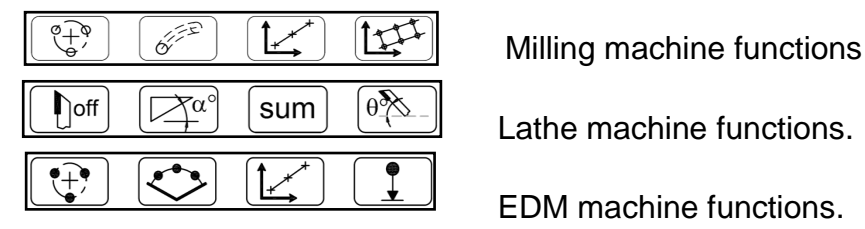

Lathe machine functions.

EDM machine functions.

Note: Simple DRO doesn"t have machine specific functions.  $\bullet$ 

#### <span id="page-7-0"></span>**4.2. Rear View**

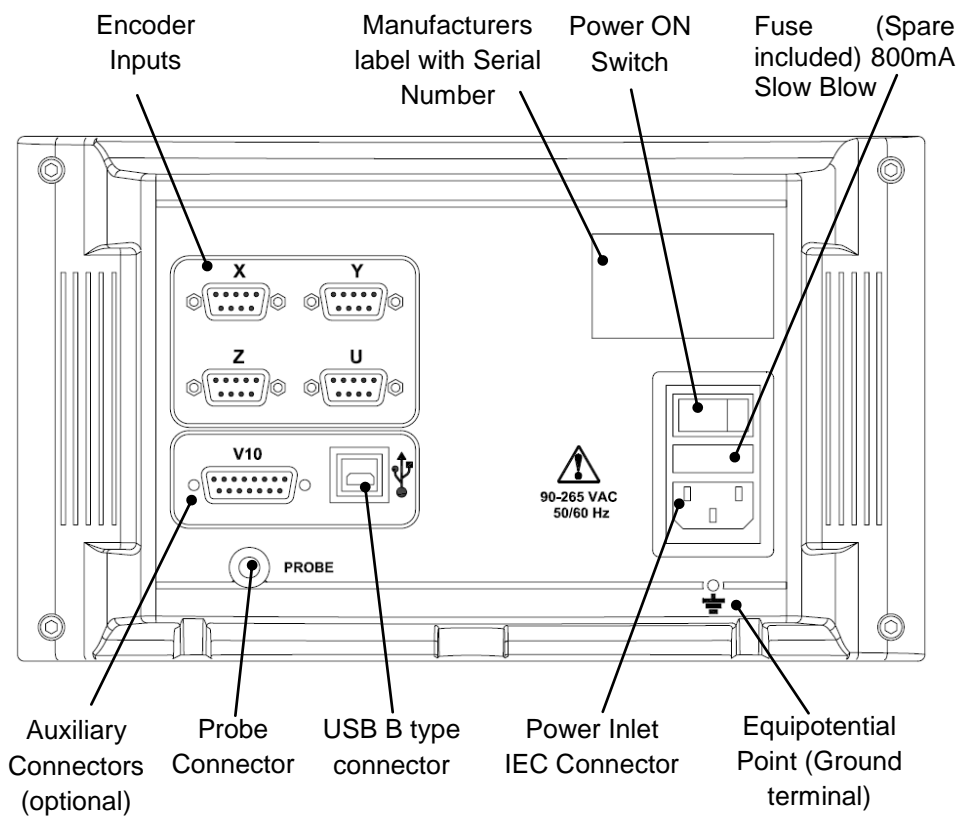

Note:

- 1. This rear view is for 4-Axis EL 400 DRO.
- 2. For lathe machine, connect Z axis at 'Y' and Z' at Z axis.

# <span id="page-8-0"></span>**4.3. Keyboard layout**

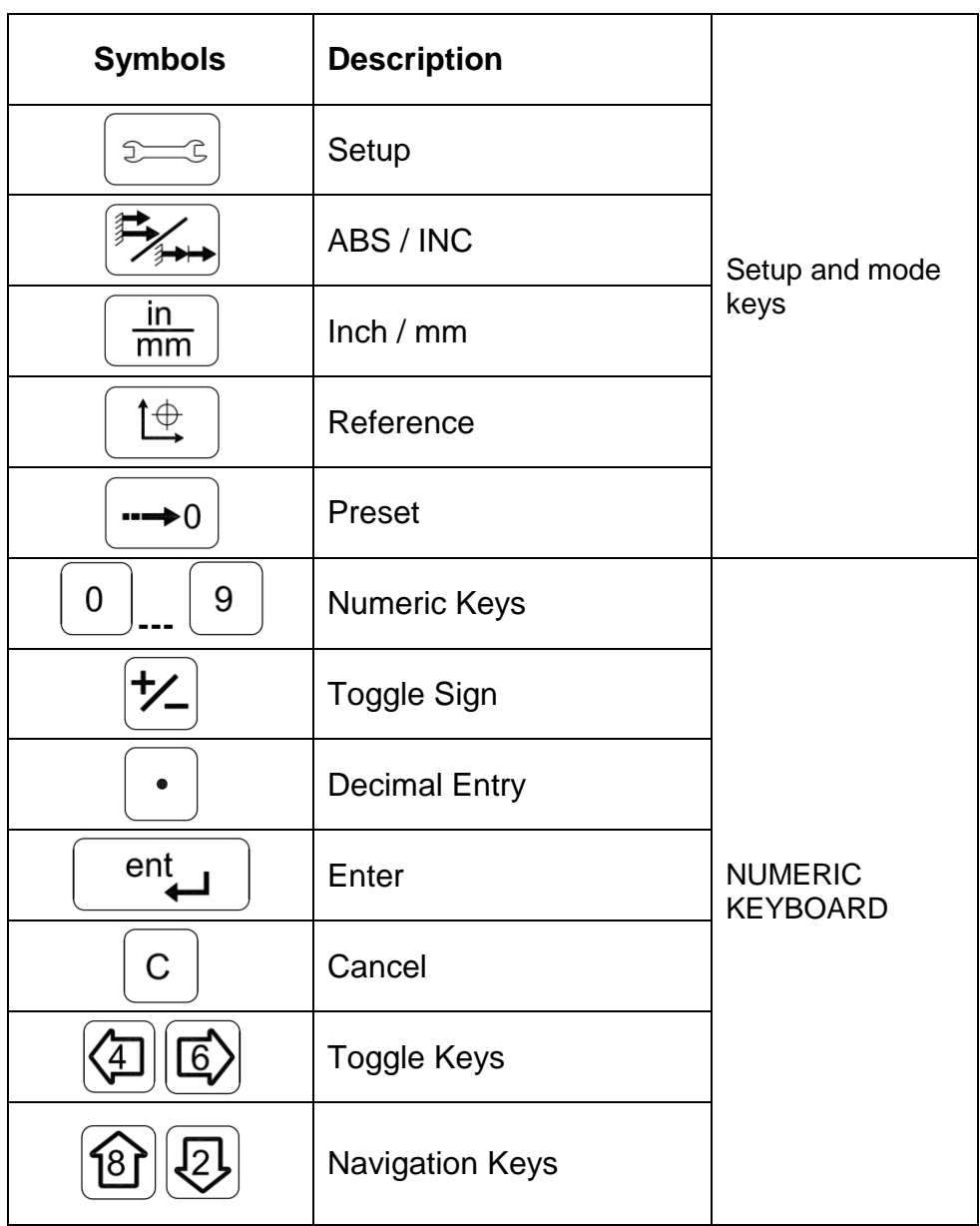

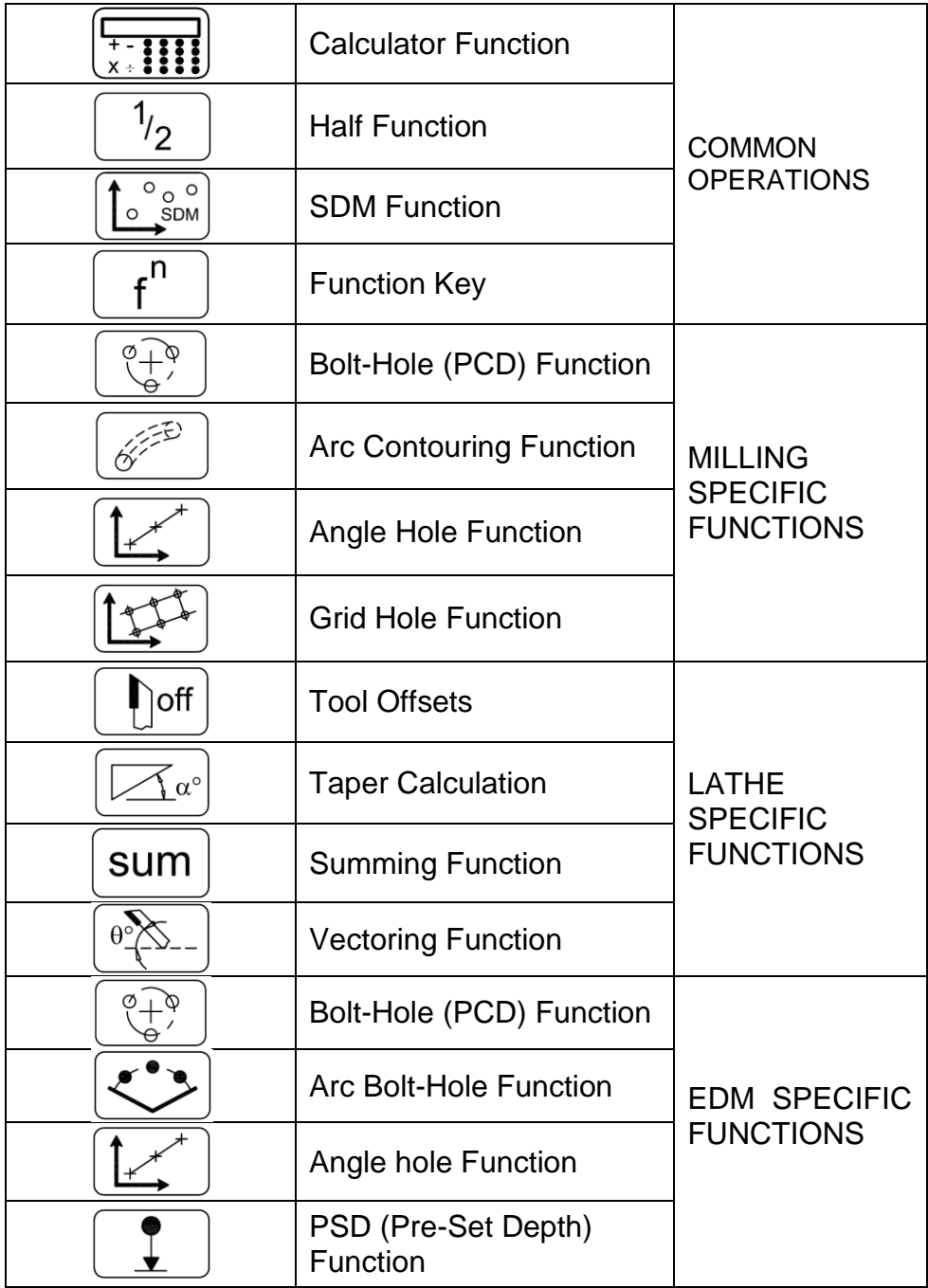

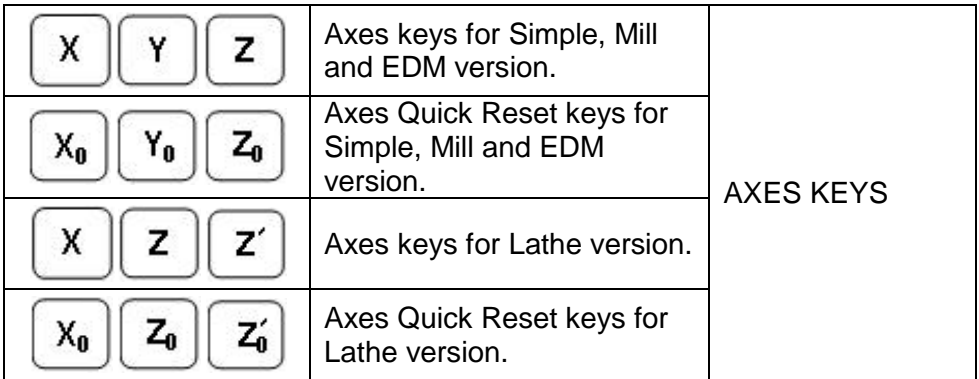

# <span id="page-11-0"></span>**5. Installation**

#### <span id="page-11-1"></span>**5.1. Mounting Options**

Following are the possible options for mounting of EL 400 DRO.

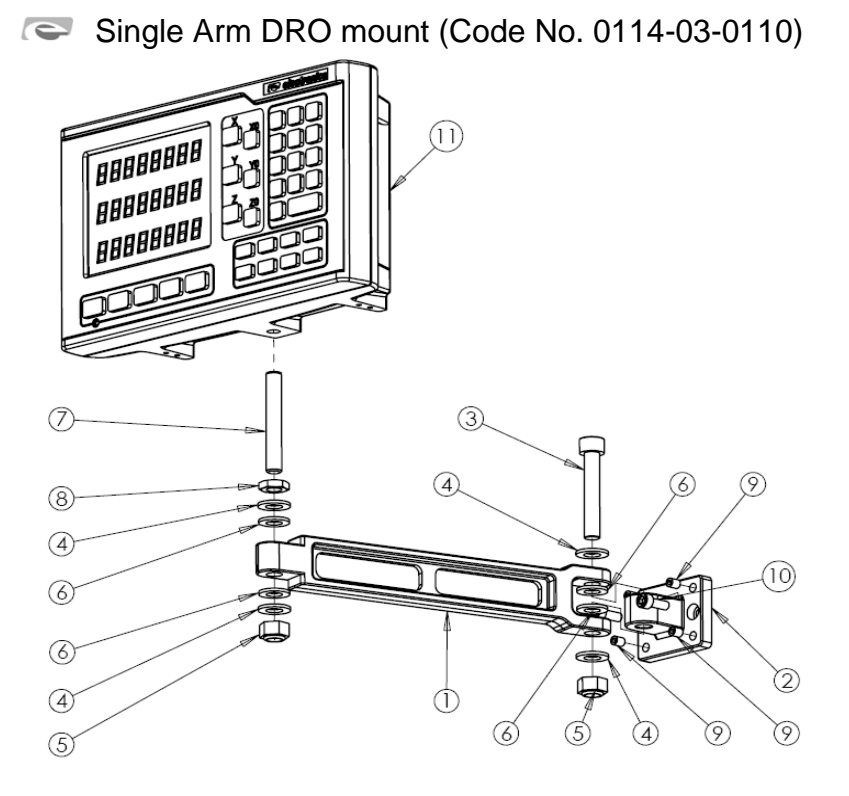

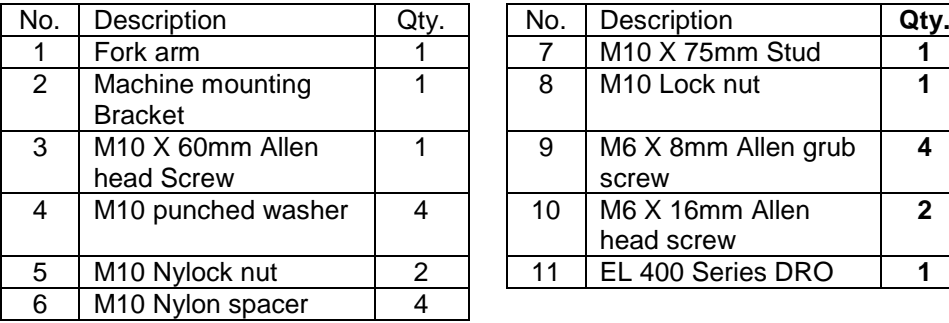

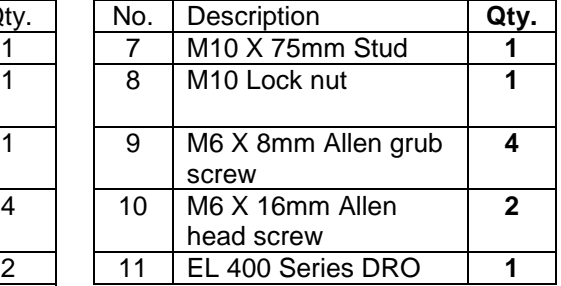

# **Double Arm DRO mount (**Code No. 0114-03-0120**)**

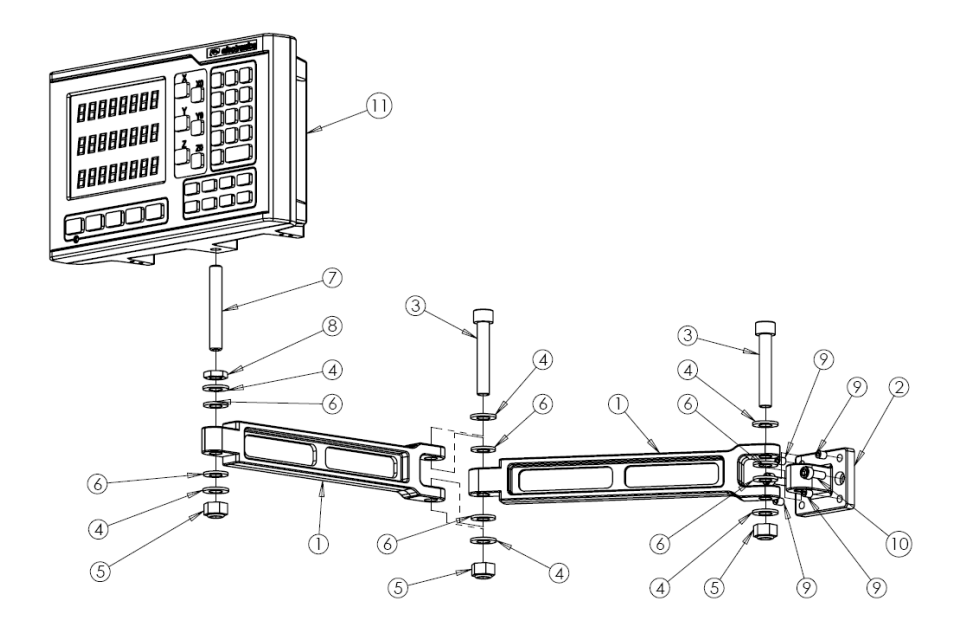

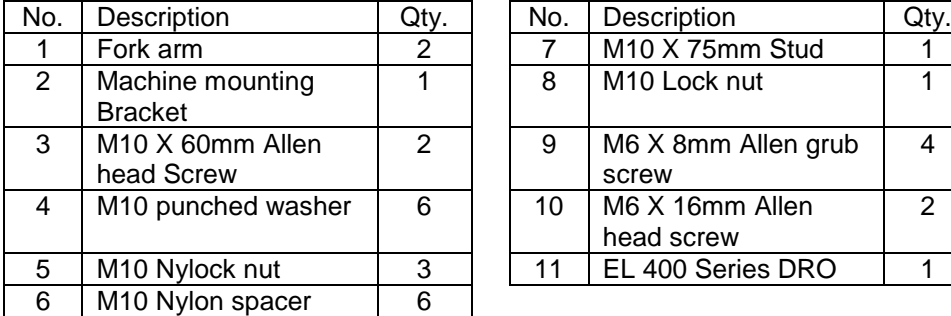

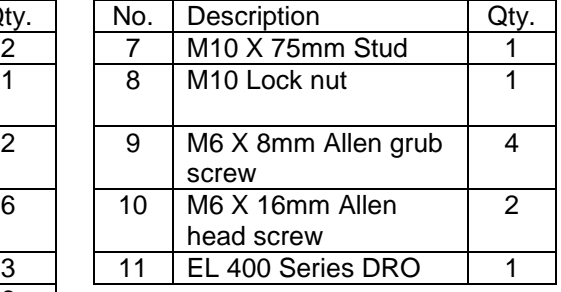

**DRO Lathe mount stand (Code No. 0114-03-0140)**

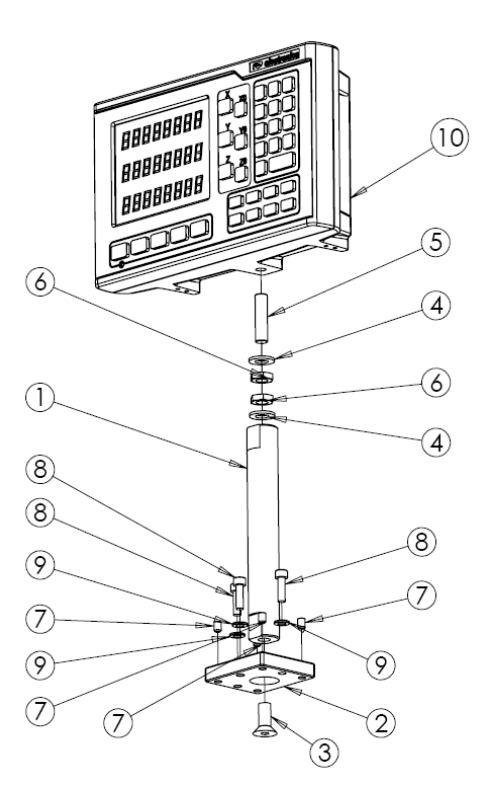

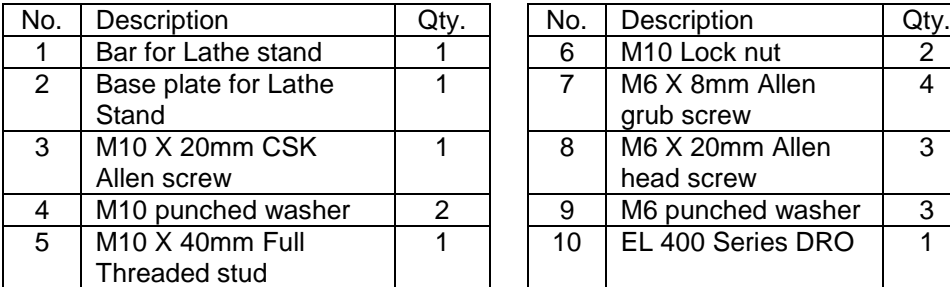

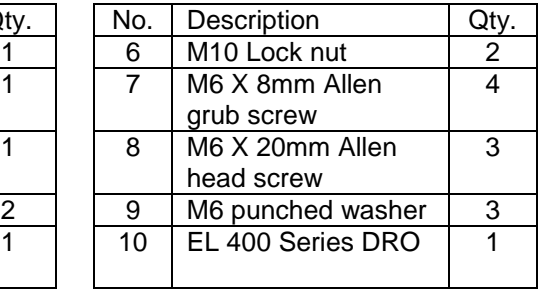

**DRO Lathe mount stand with Single ARM (Code No.**   $\overline{\phantom{0}}$ **0114-03-0150)**

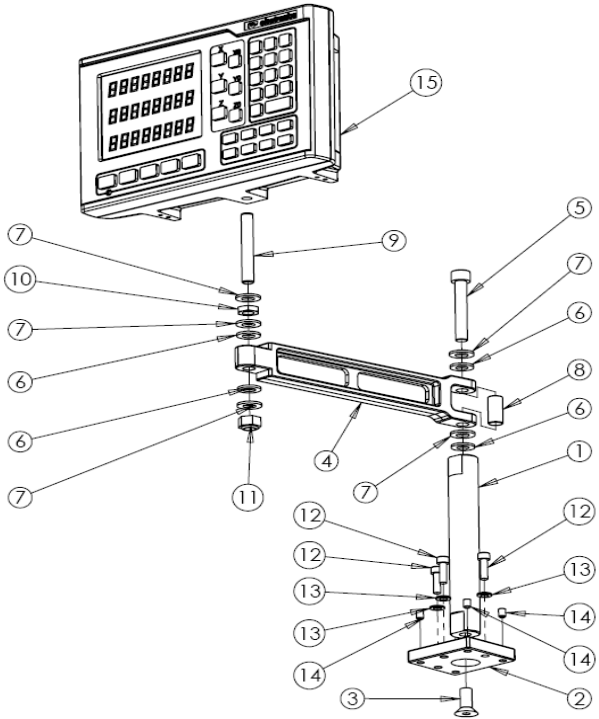

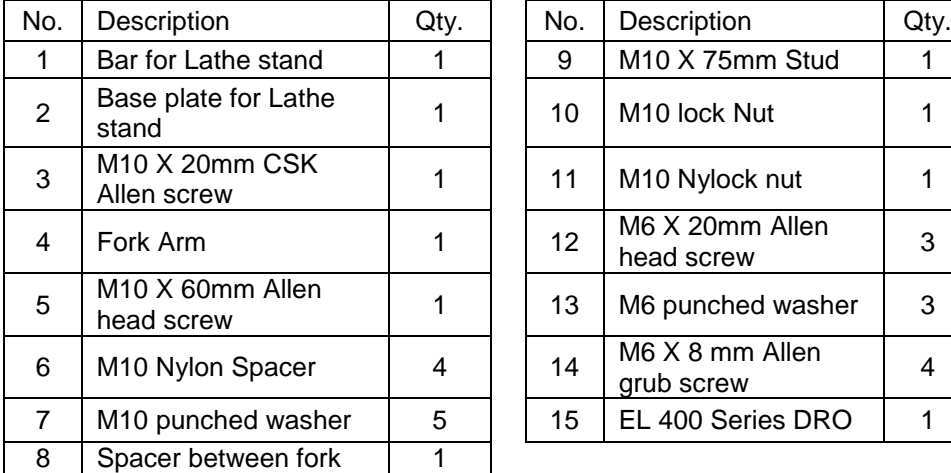

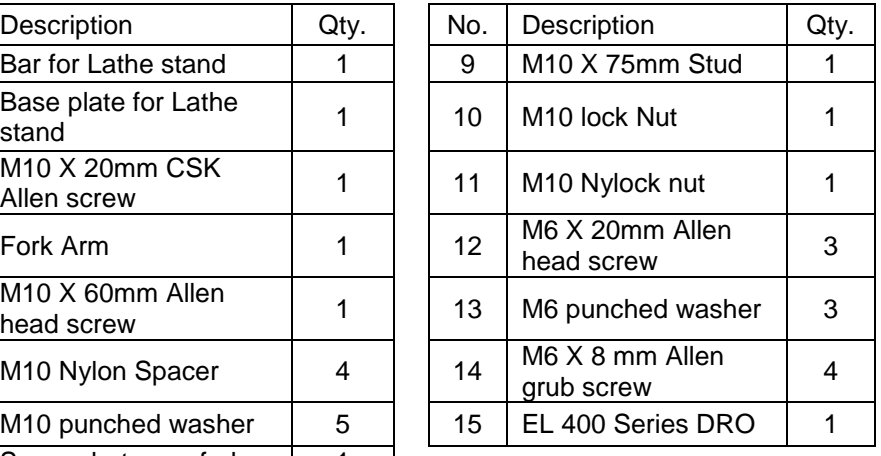

# **DRO Swivel mount (Code No. 0114-03-0130)**

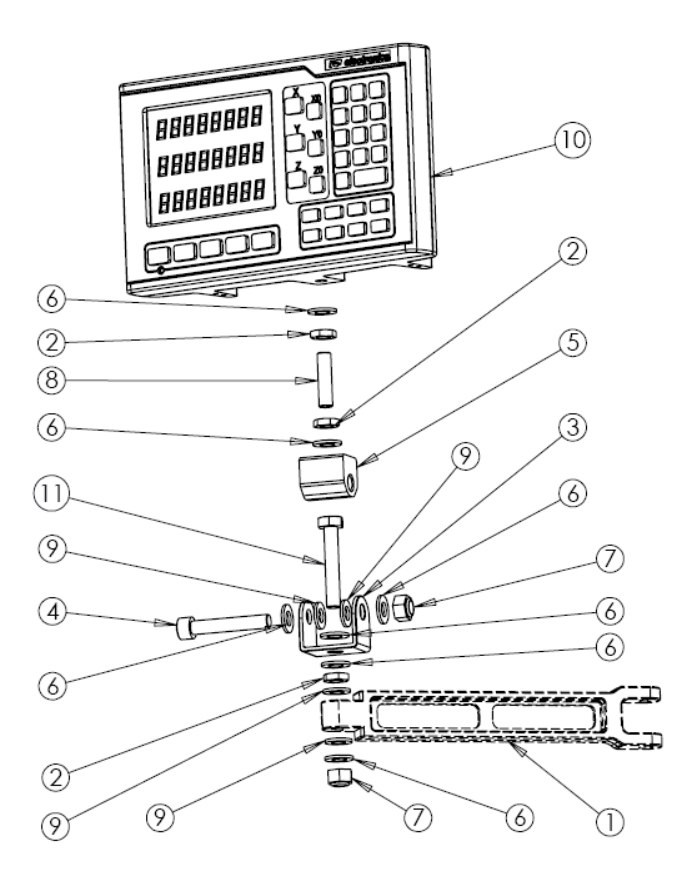

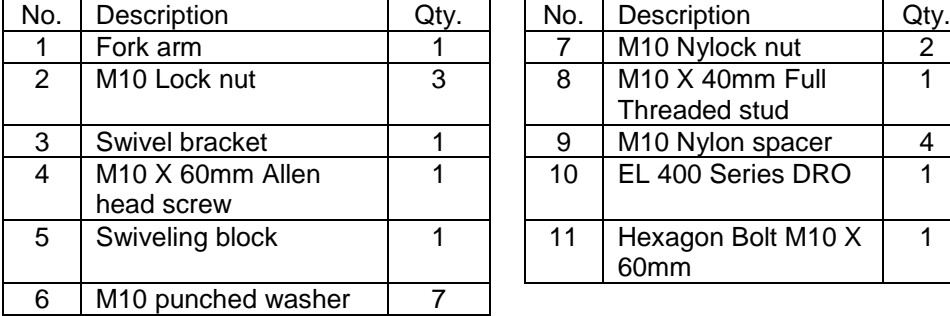

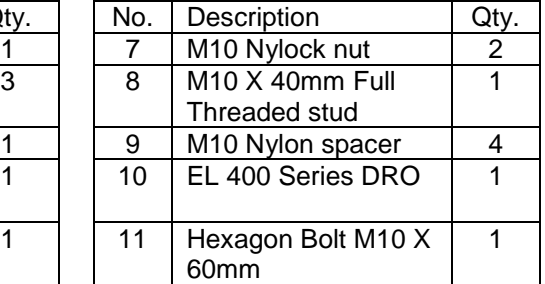

#### <span id="page-16-0"></span>**5.2. Power Supply**

The EL 400 DRO series uses a Switch mode power supply inside which covers the universal power input range i.e. 90VAC to 265VAC / 50 to 60 Hz. Ensure the input power is within the specifications before powering the unit.

The power supply to the DRO should not be given from the same source as that of any high capacity switching / inductive loads to avoid interference.

Ensure proper equipotential point (Ground) connection is provided to the DRO to avoid any erratic operations.

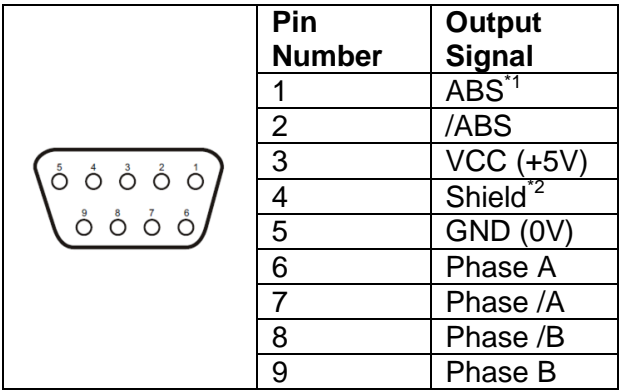

## <span id="page-16-1"></span>**5.3. Encoder Connections**

#### **Note:**

**\***1 **-** ABS is Reference Mark.

\*2 – Ensure proper shielding of the encoder cables for proper functioning of the encoder and the DRO.

Encoder Cable should be properly routed as per manufacturers" guidelines. Cable should not be routed near any inductive loads to avoid electrical noise interference. It should be routed away from the machine moving parts to avoid any damage.

#### <span id="page-17-0"></span>**5.4. Power UP**

Switch ON the power switch located on the back of the DRO. The DRO will display the power UP message momentarily as shown below

 $\frac{E L 404 - 5}{E L - 1}$  Displays the DRO model . – – – – – – 1 u<sup>Er 1.0.0</sup> . . . . . . Displays the current Software version

Power up message can be bypassed by pressing the  $\boxed{c}$  key.

<span id="page-18-0"></span>**6. Setup**

#### <span id="page-18-1"></span>**6.1. Setup Mode**

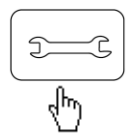

Pressing setup key will open Setup menu on DRO

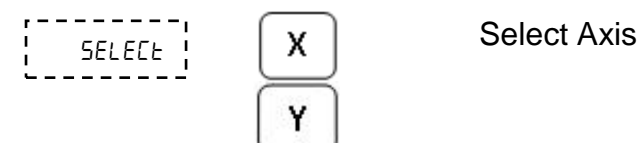

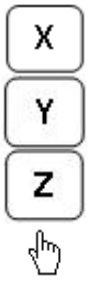

With the help of navigation keys you can choose the parameter as shown in table2.

With the help of navigation keys left / right you can choose the settings of each parameter.

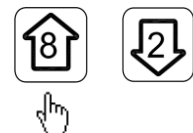

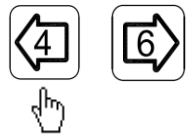

# <span id="page-19-0"></span>**6.2. Parameters Setting**

#### **Following parameters are available for setting**

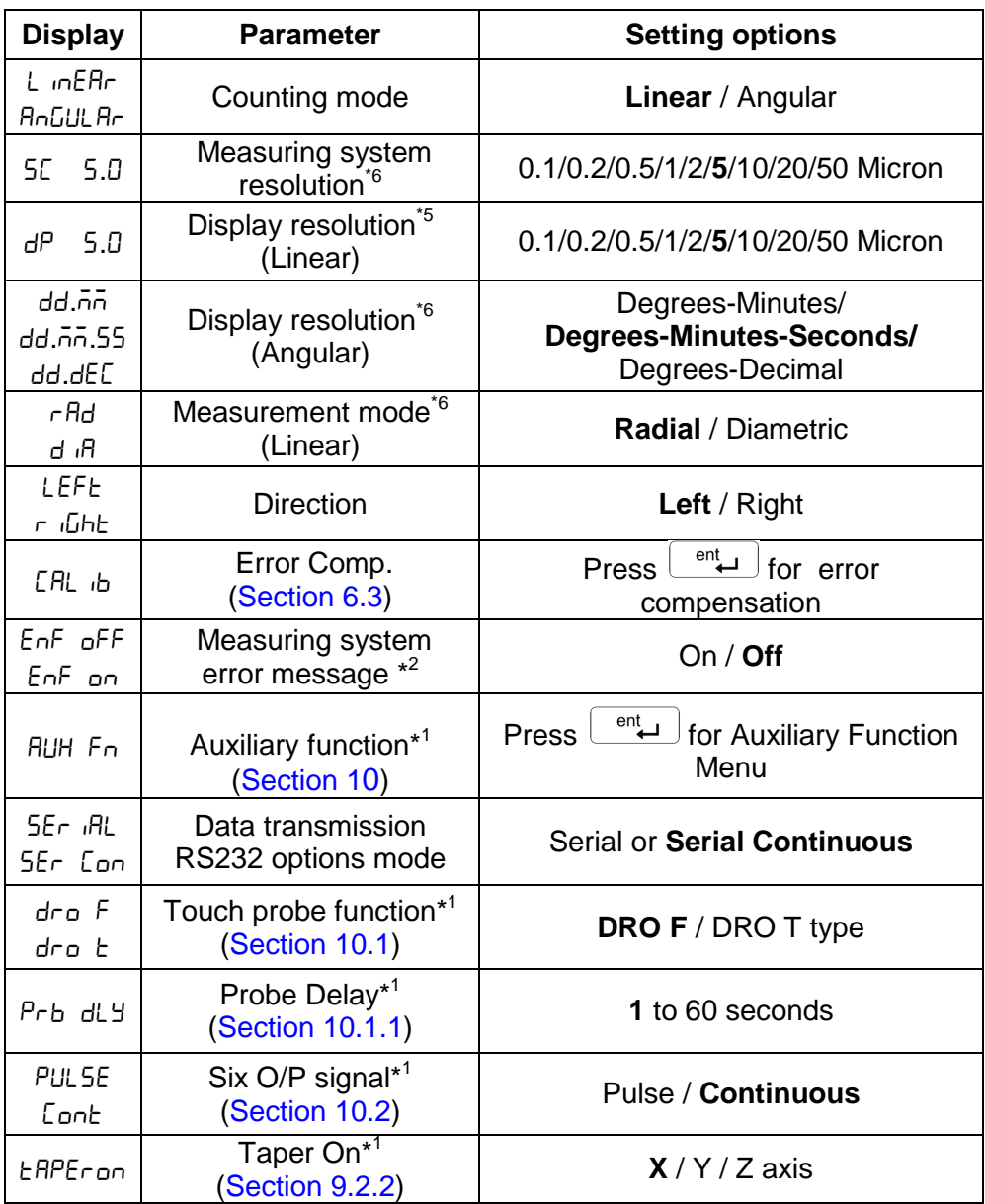

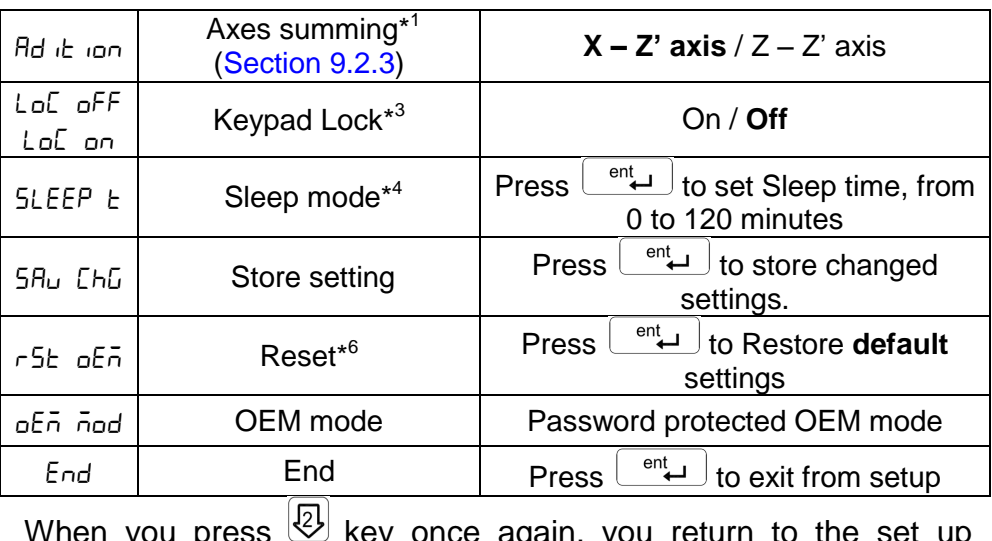

where yonce again, you return to the set up<br>when you return to the set up mode. Display shows  $\frac{1}{2}$  =  $\frac{5ELELE}{2}$  Press  $\boxed{c}$  to exit.

Note:

\*1 - These parameters are specific to the models as mentioned in the given Section.

\*2 - The measuring system error message is displayed when the encoder cable gets disconnected from the DRO or it is damaged along the length. The error message is displayed on corresponding axis display as  $\frac{1}{2}$  -  $\frac{1}{2}$  -  $\frac{1}{2}$  -

\*3 - With keypad lock, all key operations except set up are locked. This helps in not losing the datum point because of wrong reset operation.

\*4 - The display is switched off for the time in sleep timer, with any key operation the display gets "ON".

\*5 - The resolution of the display can be set coarser than of the measuring system used.

\*6 – It is applicable for individual axis

#### **6.3. Error compensation**

<span id="page-21-1"></span><span id="page-21-0"></span>Error compensation is required during DRO installation as there are errors due to ball screw pitch error or deflection & tilting of axes. The error can be also because of measuring system.

This error can either be linear or non-linear. These errors can be determined either with the help of reference measuring system or a slip gauge.

#### **6.3.1. Error compensation for linear Axis**

#### <span id="page-21-2"></span>*6.3.1.1. Linear Error Compensation (LEC)*

Linear error compensation can be applied, if the results of the comparison with a reference standard show a linear deviation over the whole measuring length. In this case the error can be compensated by the calculation of a single correction factor.

# **Navigation to Calibration Menu**

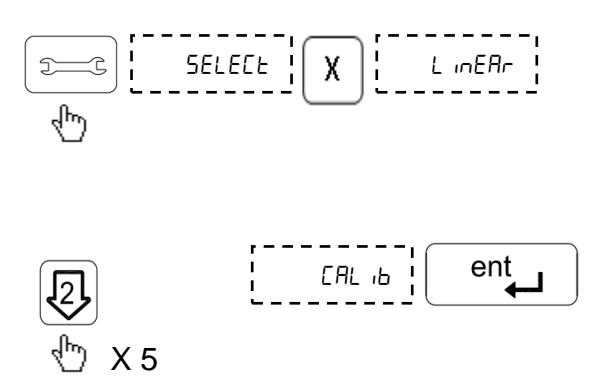

Selection of axis for error compensation.

# **Linear Error Compensation**

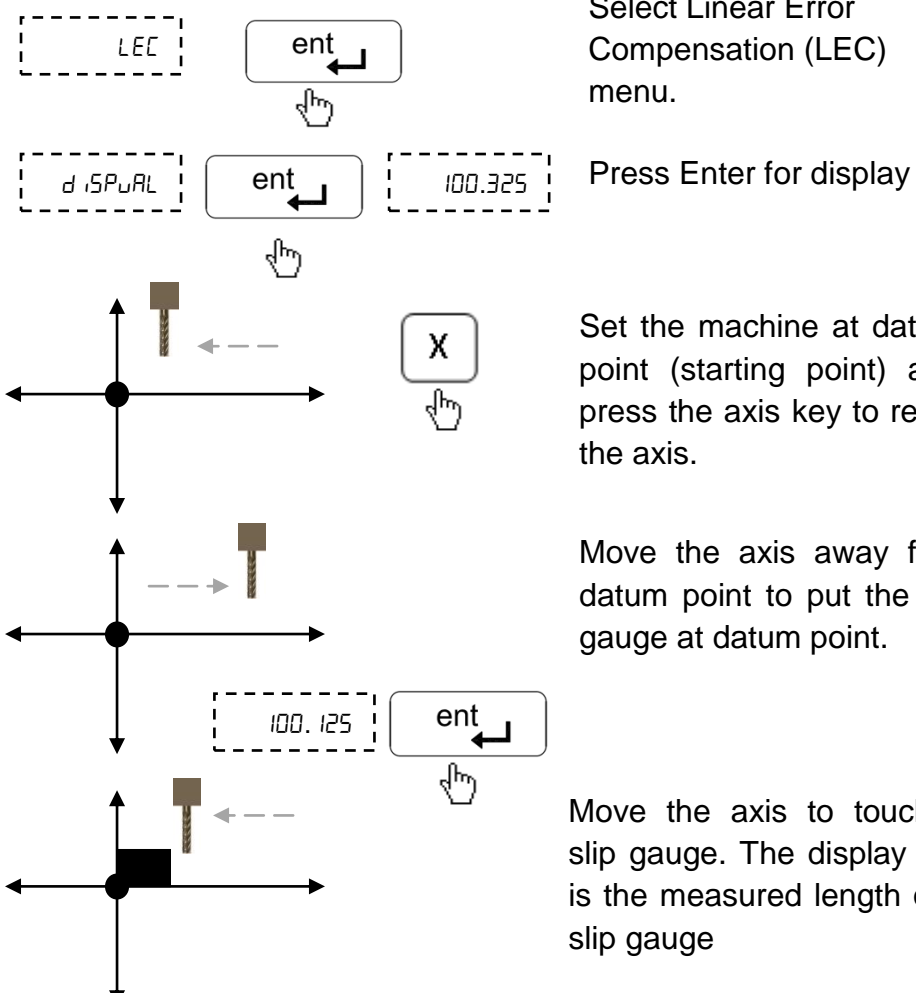

Select Linear Error Compensation (LEC) menu.

Set the machine at datum point (starting point) and press the axis key to reset the axis.

Move the axis away from datum point to put the slip gauge at datum point.

Move the axis to touch the slip gauge. The display value is the measured length of the slip gauge

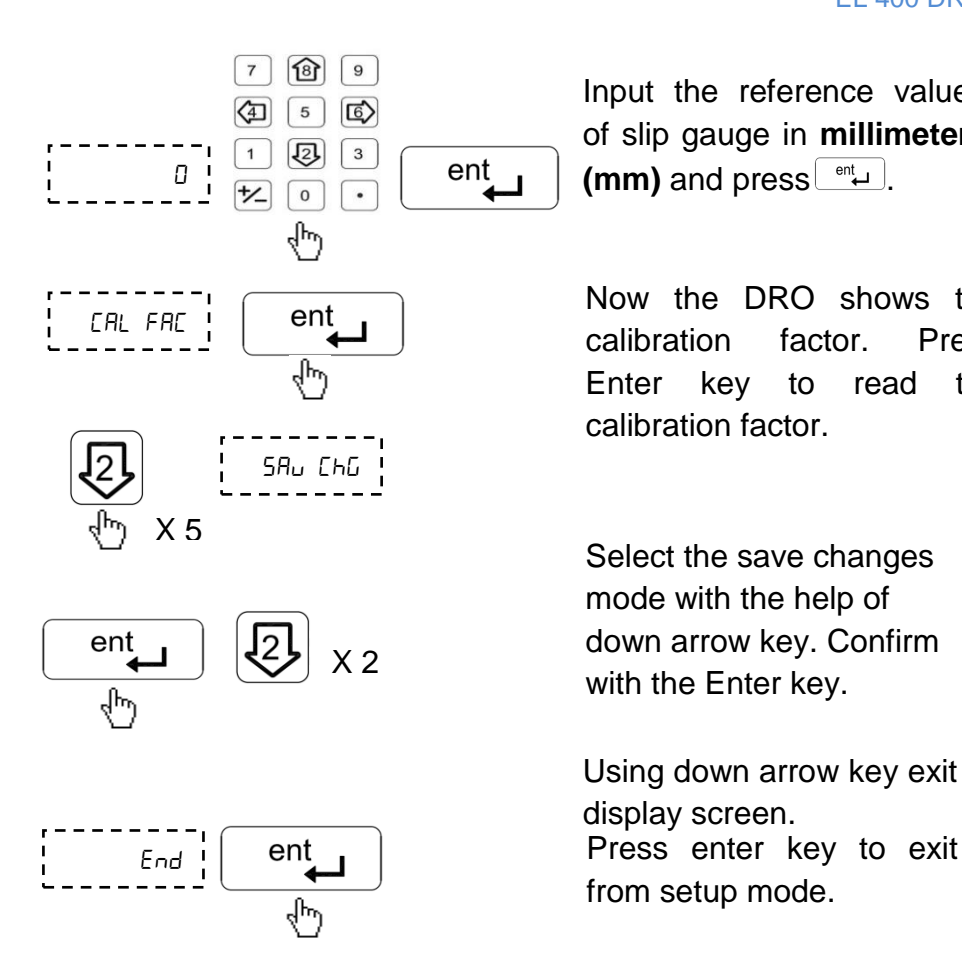

Input the reference value of slip gauge in **millimeter**   $(mm)$  and press  $\boxed{\overset{\text{ent}}{\leftarrow}}$ .

Now the DRO shows the calibration factor. Press Enter key to read the calibration factor.

Select the save changes mode with the help of down arrow key. Confirm with the Enter key.

from setup mode. Using down arrow key exit to display screen.

**Now the linear error compensation is stored and applied.**

#### **6.3.1.2. Segmented Error Compensation (SLEC)**

Segmented Linear Error Compensation (SLEC) is used when the results of the comparison with a reference standard shows nonlinear error. In SLEC the entire axis travel is divided into as many as 99 user defined segments. The error in each segment is compensated with a single correction factor. Each correction point is measured with respect to the starting point. This starting point is usually set close to the end of the scale. This starting point can coincide with the absolute datum point.

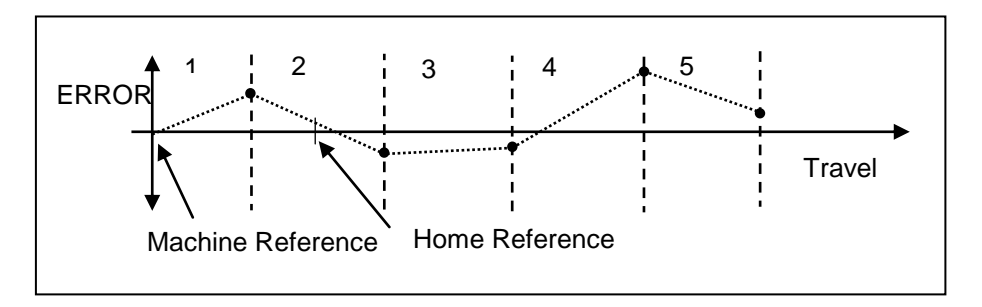

#### <span id="page-24-0"></span>**6.3.1.2.1. Auto Mode**

Select the Calibration menu under setup as per Section 6.3.1.1 then select SLEC option as **follows:**

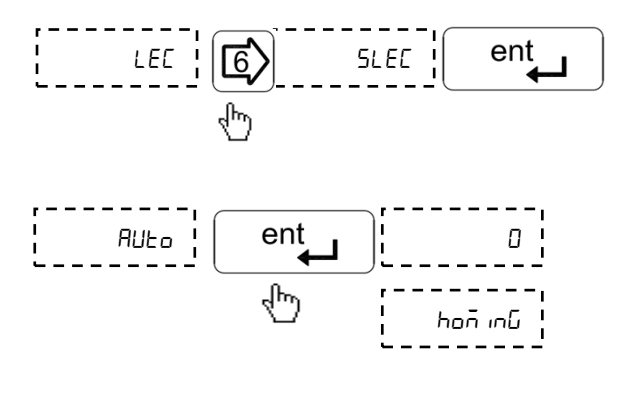

Set the machine slide near encoder reference and then select SLEC menu.

Last digit of axis display is blinking which indicates that this axis is ready for sensing the reference mark.

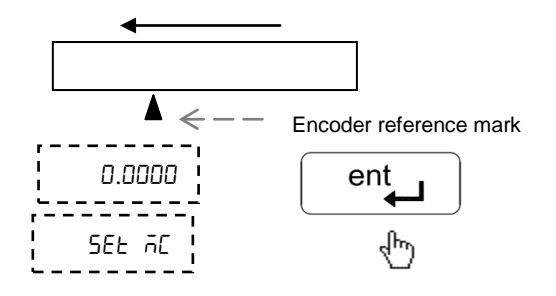

Move the machine to cross reference mark and reach the start point of the first segment. Press Enter key.

This will set the machine reference at the start of first segment. For more information on machine reference see [Section 7.7.2.](#page-34-0)

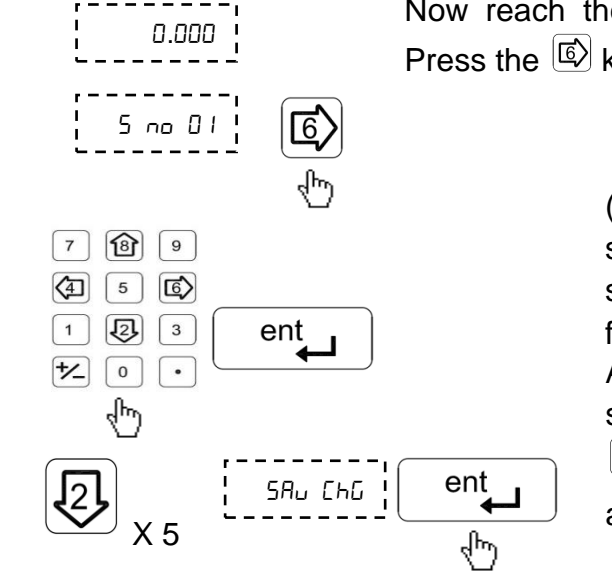

Now reach the end of the first segment. Press the  $\left[\overline{\mathbb{Q}}\right]$  key.

> (Input the length of the segment as measured by standard.) Repeat this step for all segments.

After completing all segments navigate using  $\circled{2}$  key to save changes and press  $\begin{array}{c} \begin{array}{c} \text{ent} \\ \end{array} \end{array}$ 

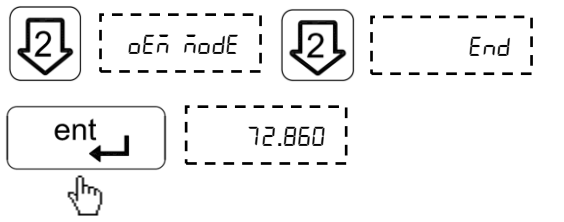

Press  $\left[\begin{array}{c}\n\text{ent} \\
\hline\n\end{array}\right]$  key to exit the setup mode. This indicates that error compensation is complete.

#### **6.3.1.2.2. Edit Mode**

**Edit mode allows user to check and edit the error compensation values for each segment after setting up in Auto mode.**

**Select Segmented Linear Error Compensation (SLEC) menu as per [Section 6.3.1.2.1](#page-24-0)**

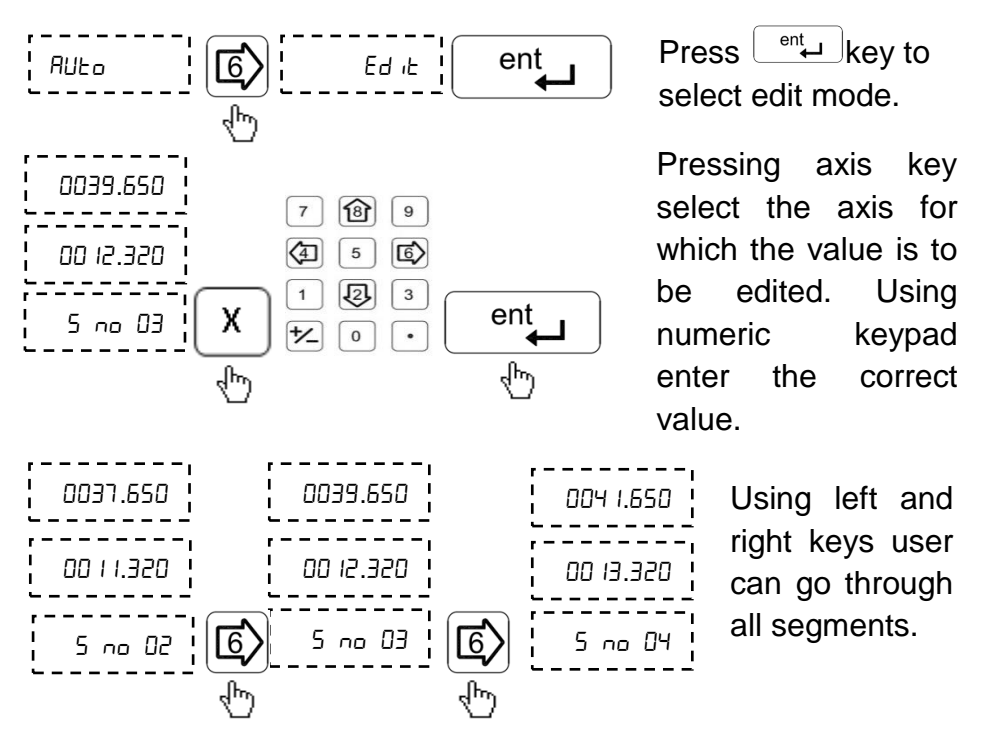

After completing editing, navigate to mode with down arrow key and press enter. Then exit by pressing enter again.

**Note: If segmented error compensation has been defined, no error compensation will be applied until the reference mark is crossed.** 

#### **6.3.2. Error Compensation for Angular Axis**

For error compensation of angular axis measurement, select the angular counting mode parameter in setup as mentioned in [Section 6.2.](#page-19-0) With down arrow key select error compensation menu.

#### *6.3.2.1. 360***º** *Rotation Method*

Select Angular mode for measurement in setup and navigate to Calibration menu as per [Section 6.3.1.1](#page-21-2)

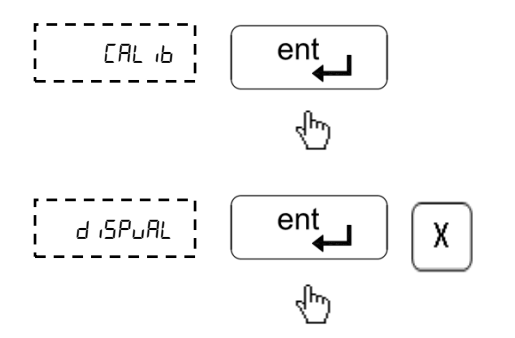

Enter calibration menu.

Press  $\begin{array}{c} \boxed{\text{ent}} \\ \hline \end{array}$  to display value. Set the machine at datum point (Stationary point) and press axis key to reset the axis.

 Move the machine to complete one rotation of table. It is highly recommended to place a marker so as to complete one round accurately.

> Enter value of 360º in terms of seconds i.e. 1296000.

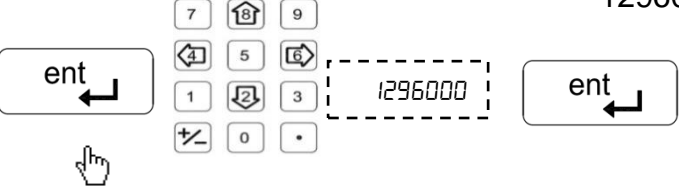

Save changes and exit to counting screen.

#### *6.3.2.2. Pulses per Revolution (PPR) Method*

Enter calibration menu as per [Section 6.3.1.1](#page-21-2)

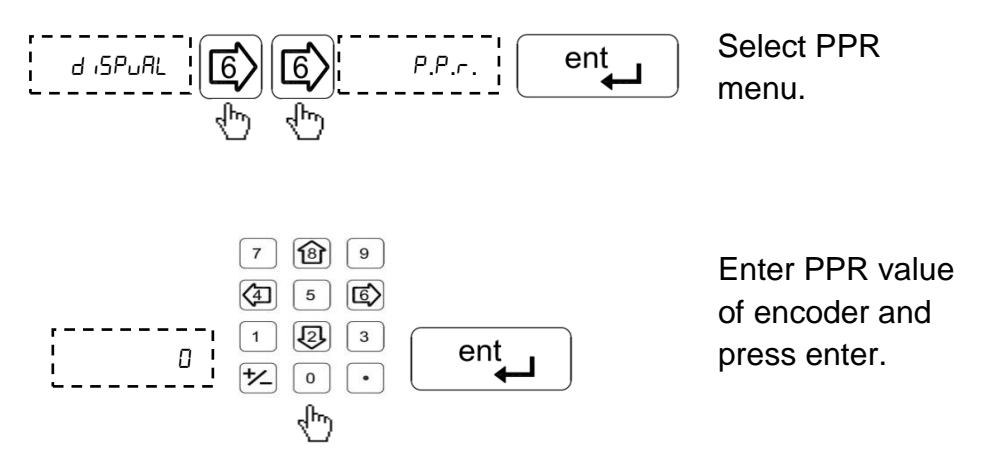

Save changes and exit to counting screen.

# <span id="page-29-0"></span>**7. Primary functions**

# <span id="page-29-1"></span>**7.1. Absolute / Incremental mode (ABS / INC)**

The  $\mathbb{R}$  key toggles between the Absolute / Incremental position display.

Absolute mode displays the positions of all axes from a fixed datum.

The Incremental mode displays each position relative to the last position. This is also known as point to point use.

The LED indicates the current selection of mode.

**Note: At the beginning of each working session, set the datum in Absolute Mode, and then switch the DRO to Incremental Mode. By using the DRO in this way, you can return the machine to its absolute datum at any time, simply by switching back to Absolute Mode.**

### <span id="page-29-2"></span>**7.2. Inch Metric Display (In / mm)**

The  $\frac{Im}{mm}$  key toggles between the Inch units (in) or the millimeter units (mm).

The LEDs indicate the current mode of display.

#### <span id="page-29-3"></span>**7.3. Axis Reset**

This function is used to Zero the axis.

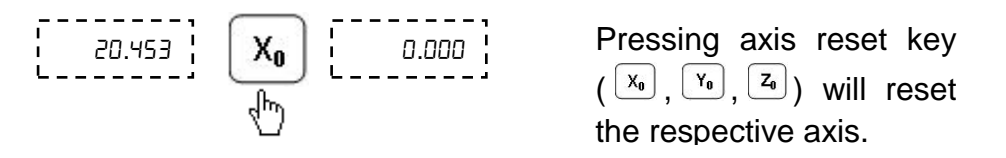

**When axis reset function is activated in ABS mode, it will redefine the datum of the travel, and then it is not possible to restore the old datum.**

#### <span id="page-30-0"></span>**7.4. Axis Set**

This function is used to set the axis with a known value.

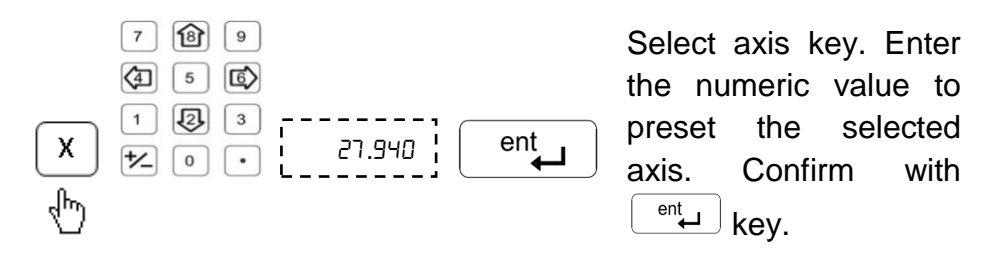

Incorrect numeric entries can be cancelled one by one using  $\circ$ .

Using this in ABS mode will alter the datum of that axis, so it will not be possible restore the old datum.

#### <span id="page-30-1"></span>**7.5. Half Function**

This function is used to find the center of a work piece by halving the displayed distance on the selected axis.

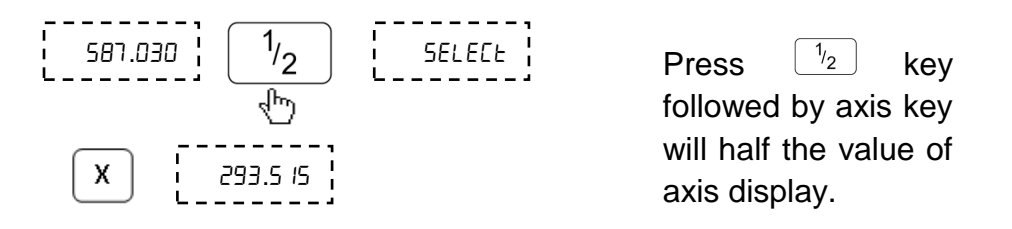

**It is recommended to use this function in INC mode. If you press this key in ABS mode, it will change the datum point of the axis.**

#### <span id="page-31-0"></span>**7.6. Calculator**

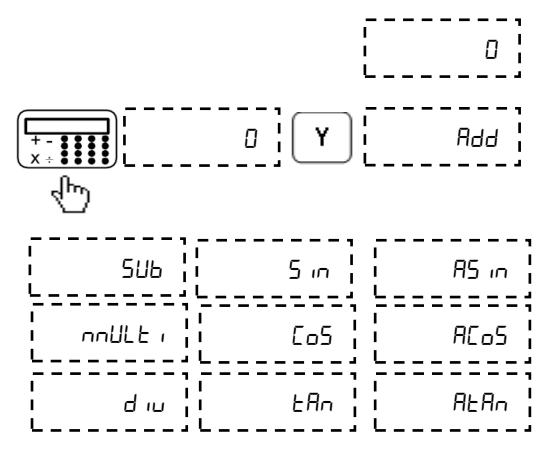

Press  $\boxed{Y}$  key to select the mathematical functions from the list shown.

#### **7.6.1. Illustrated Example**

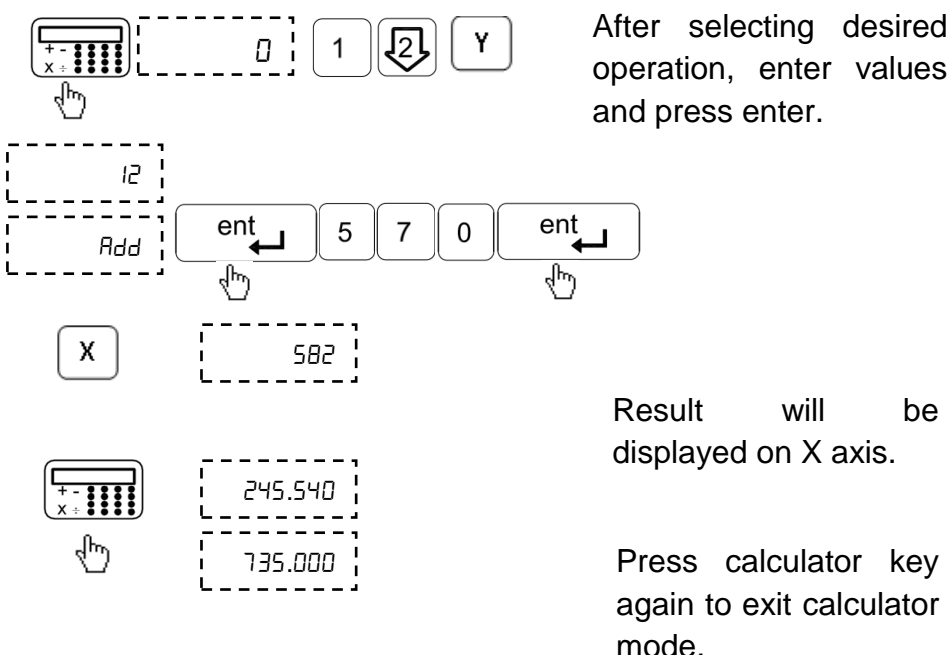

#### **7.7. Setting of reference**

<span id="page-32-0"></span>This function allows user to set a machine zero point. With this machine zero point users can restore the work coordinates even if the machine is moved when the DRO is in OFF condition. Generally each encoder has reference marks present at every specified interval. These reference marks are used to recall the same datum point every time.

This function works only in ABS mode. If tried to use in INC mode, the DRO is automatically forced to ABS mode and then the function executes.

There are two Positions which can be set as datum point (Home function)

- $\triangleright$  Reference point of measuring system.
- $\triangleright$  Machine reference mark.

#### <span id="page-33-0"></span>**7.7.1. Reference Point**

In this function, the Datum is set at the reference mark on the encoder.

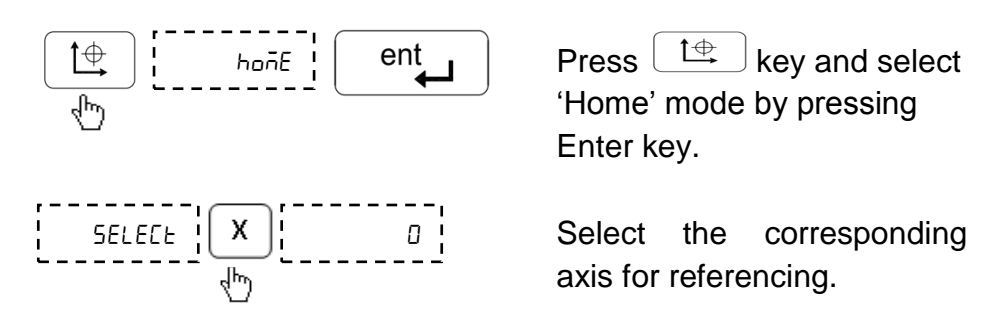

Blinking zero next to selected axis will indicate that DRO is now waiting for the encoder reference mark. Move the machine to select the reference mark.

![](_page_33_Figure_5.jpeg)

After crossing reference mark DRO will start counting. Your reference is now set.

**Note: It is highly recommended to mark an indicator on the encoder so as to use the same reference mark while finding the datum point.**

EL 400 DRO

#### **7.7.2. Machine Reference function**

<span id="page-34-0"></span>Machine referencing is used when datum is not at the reference mark on encoder but at a fixed distance from reference mark.

#### *7.7.2.1. Setting of Machine Reference*

Before setting the machine reference, make sure to perform reference point function as discussed in **[Section 7.7.1](#page-33-0)**

![](_page_34_Figure_5.jpeg)

$$
\begin{array}{c}\n1. & \text{SELECT} \\
1. & \text{SELECT} \\
1. & \text{SELECT} \\
1. & \text{SELECT} \\
1. & \text{CHAPTER 1} \\
0.000 & \text{?}\n\end{array}
$$

Move the machine to the required machine reference position. Then navigate with left/right arrow key to Set Machine Reference menu and press Enter to confirm the position.

Select the axis for which machine reference is to be set.

. Now display will show zero on selected axis. This indicates that selected point is set as machine reference for that axis.

**Note: In machine reference function, the absolutes datum is at a fixed distance from the reference mark of an encoder. It is marked permanently on the machine** 

#### *7.7.2.2. Recall Machine Reference*

![](_page_35_Figure_2.jpeg)

![](_page_35_Figure_3.jpeg)

 $\begin{bmatrix} 1 & -1 & -1 \\ 1 & 1 & -1 \end{bmatrix}$   $\begin{bmatrix} 1 & -1 & -1 & -1 \\ 1 & -1 & -1 & -1 \\ 1 & -1 & -1 & -1 \end{bmatrix}$  Select reference mode and navigate using left / right arrow keys to machine reference menu. Confirm with enter key.

> machine reference is to be recalled.

Blinking zero next to selected axis will indicate that DRO is now ready to set reference. Move slide towards reference mark indicator.

After crossing reference mark on encoder DRO will start counting.

This indicates that machine reference is now recalled.
# **8. Secondary Functions**

## **8.1. Preset**

Preset function allows user to set "Distance-to-Go" to reach the next position. Preset function also includes Near Zero Warning function **(**see [Section 8.3](#page-40-0)**).**

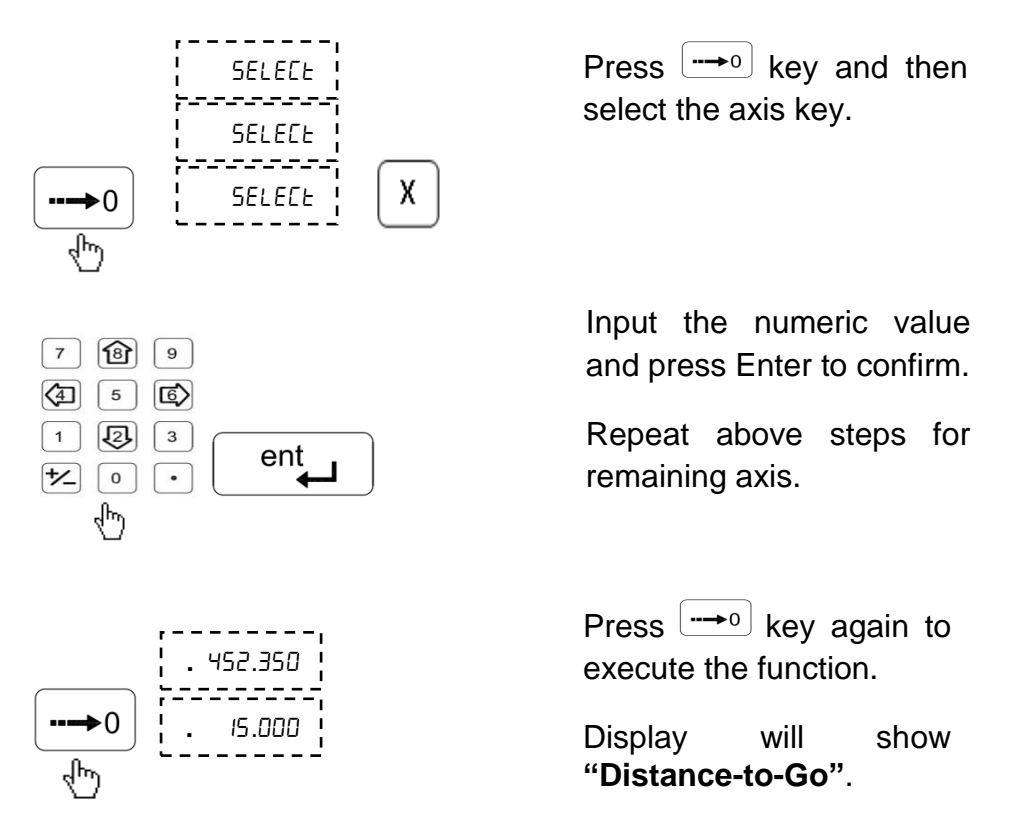

- **Note: During preset mode display works only into incremental mode and thus the datum is not disturbed.**
- **This function also provides near zero warning alarm (see [Section 8.3\)](#page-40-0).**

## **8.2. Sub Datum Memory (SDM)**

This function allows the DRO to store up to 1000 sub datum points. Each sub datum stores coordinates for all 3 axes (X, Y, and Z). In operation, the datum of the machine is replaced by each sub datum in turn, allowing the operator to work to zero for each sub datum instead of having to constantly refer to printed list of coordinates. SDM LED glows during working in this function

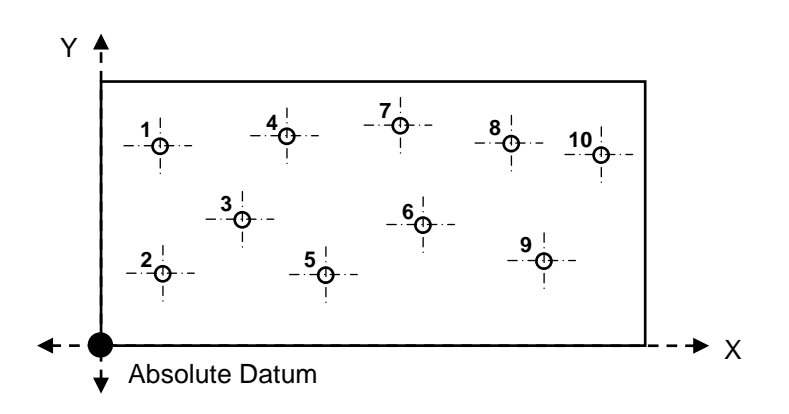

#### **There are three options under SDMs.**

## **8.2.1. Program mode ()**

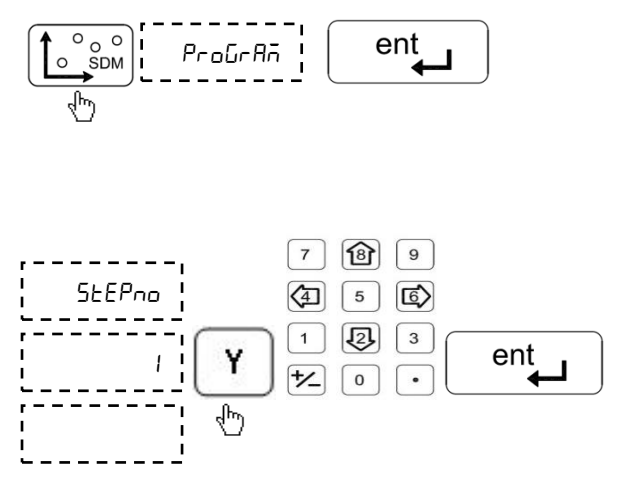

Select SDM menu and Program mode. Press enter to confirm.

As a standard step number 1 is displayed. This can be edited by pressing  $\sqrt{y}$  axis key and entering the required step number.

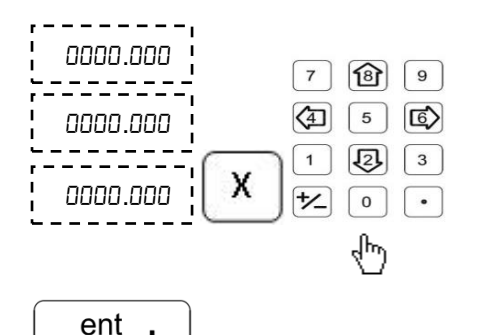

Select the required axis and enter the values for the selected step. Press  $ent$ to confirm each value.

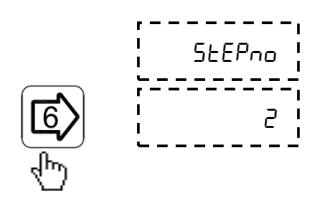

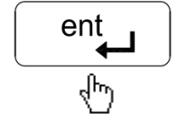

Press  $\boxed{6}$  key to go to next step. With right and left key user can select previous/next step. To go any step directly after pressing  $\boxed{\mathbb{C}}$  press  $\boxed{\mathbb{C}}$ key and then step number which user want to go and press key.

Press  $^{[0]}$  to see current step number Press Up arrow key again to exit.

#### **In this manner, you can enter all SDMs.**

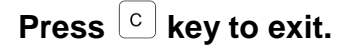

## **8.2.2.** Learn Mode (*LERrn*)

**SEEPno** 

454.100

 $\overline{\phantom{a}}$ 

. <sub>10.340</sub> і ||б>| ¦ *5ьР* 

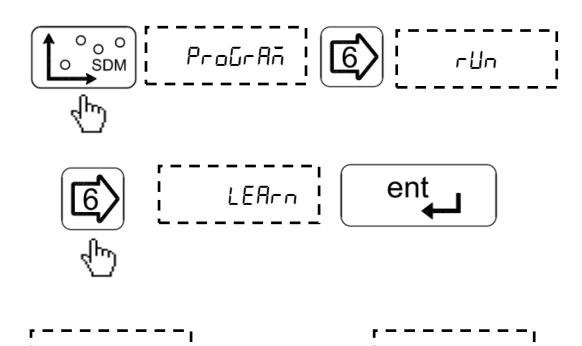

ent

Select SDM mode and navigate to "Learn" menu with left / right arrow key.

Enter the required step number on  $\begin{bmatrix} x \\ y \end{bmatrix}$  axis display. Press Enter to confirm.

Move the machine to the position to be stored as sub datum for all axes and press  $\circledR$ . This will show the current step number. By pressing the  $\boxed{6}$  again will store the position and go to the next step.

**Use above steps to complete all required locations. Maximum 1000 steps can be stored.**

436. IE

.מו מ.מ

**Press C** key to exit.

#### **8.2.3. Run Mode ()**

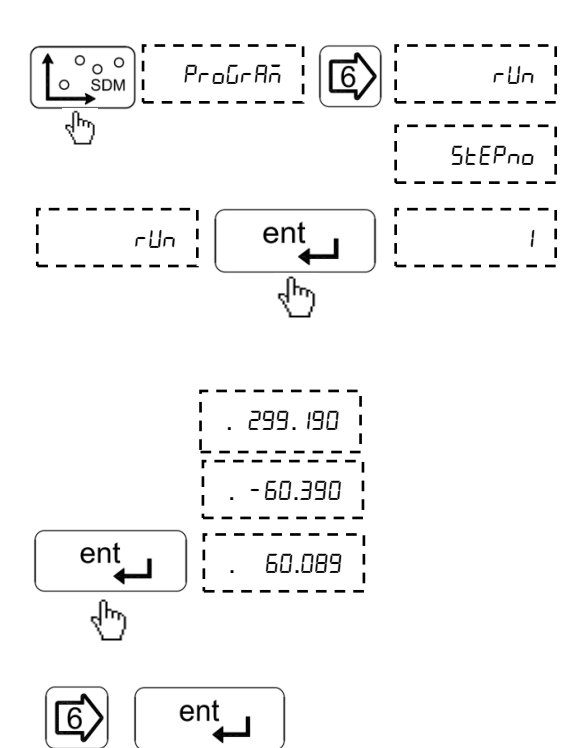

After selecting SDM mode Select run program from program menu with navigation.

In run menu display will show step number one. Enter the required step number by pressing  $\boxed{\mathbf{y}}$ and with numeric values.  $Press \left[ \begin{array}{c} ent \leftarrow \end{array} \right]$  to confirm.

Pressing  $\left[\begin{array}{cc} \text{ent} \\ \end{array}\right]$  will display distance to go for the selected step no.

Press  $\boxed{\textcircled{\tiny{\textcirc}}}$  key to go to next step.

<span id="page-40-0"></span>**This can be repeated for all the step nos. Press C** key to exit.

# **8.3. Near Zero Warning**

EL 400 DRO features a unique Near Zero Warning function which alerts user once the machine position is within 50 microns of the set value.

This function is automatically enabled in the following functions:

- **Preset function**
- Sub Datum Memory (SDM)
- All milling specific functions.

# **8.4. Center Of Circle**

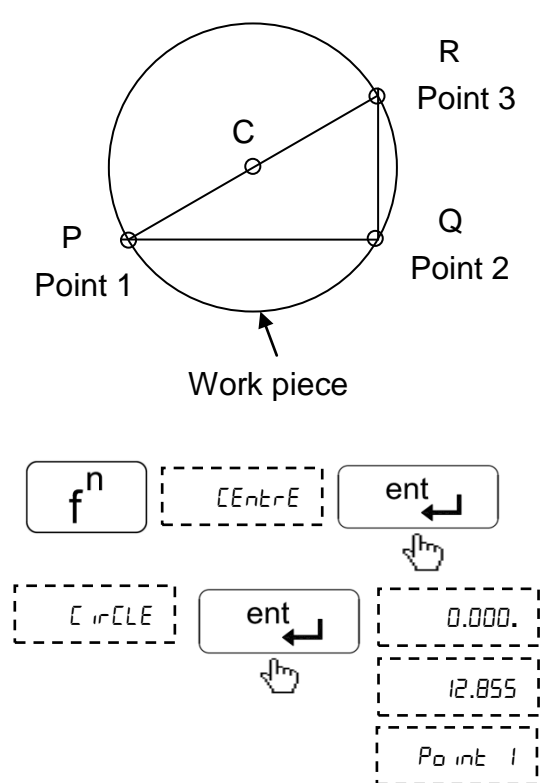

Center Of Circle function allows user to find center of a circle by locating three points on the circle.

Distance to the center from current location is shown on DRO display as **Distance-togo**.

 $\begin{array}{ccc}\n\text{Press function key to select} \\
\text{Ehrf}\n\end{array}$ Center of Circle menu, press enter key to confirm.

> While in this function Fn LED will glow

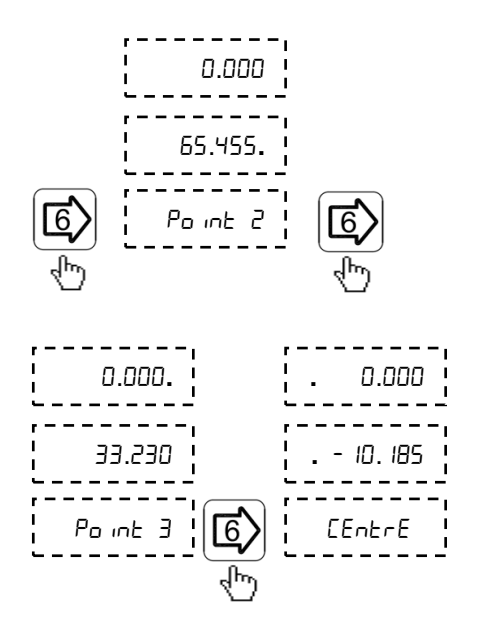

## Move to first point on circle.

Pressing  $\left[\overline{\mathbb{G}}\right]$  will store value.

Repeat this step for remaining points.

After storing all three points press  $\boxed{\mathbb{G}}$  to display **Distance-to-go** to center of circle.

# **8.5. Center Of Line**

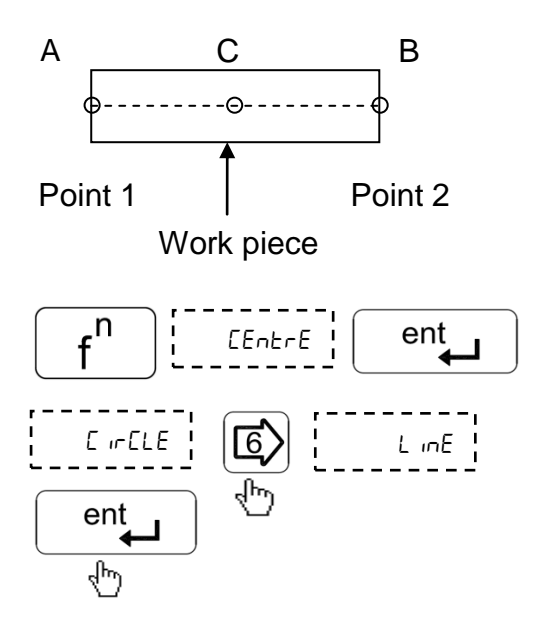

Center Of Line function allows user to find center of a line by locating end points of the line.

Distance to the center from current location is shown on DRO display as **Distance-togo**.

Enter Center of Line menu

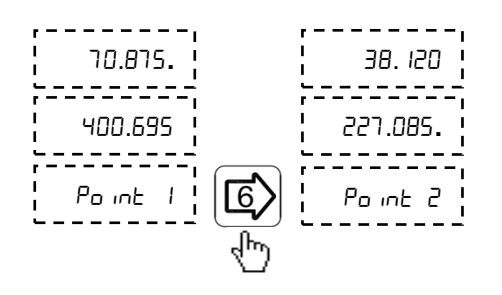

**16.380** 

**.** .

CEntr

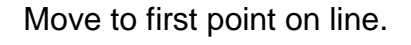

Pressing  $\overline{\mathbb{Q}}$  will store value.

Repeat this step for second point.

After storing both points pressing  $\boxed{\text{C}}$  will display **Distance-to-go** to center of line.

# <span id="page-44-0"></span>**9. Machine Specific Functions**

## **9.1. Milling Machine Specific Functions**

## **9.1.1. Circular Bolt Hole Function (PCD)**

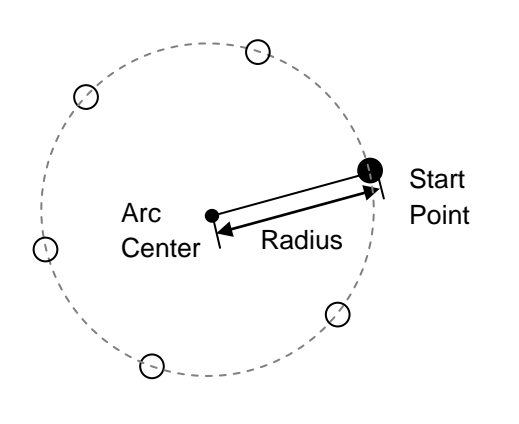

Circular Bolt-Hole function (also known as PCD) allows user to generate a pattern of holes along the perimeter of circle. After taking data from user such as coordinates of centre, radius, starting angle and number of holes, the table of required points is automatically generated and user is shown distance required to travel to each hole.

# *9.1.1.1. Procedure*

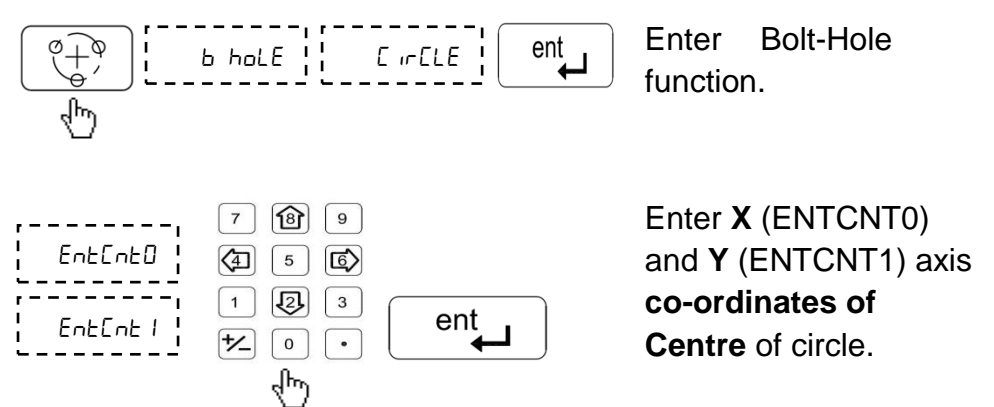

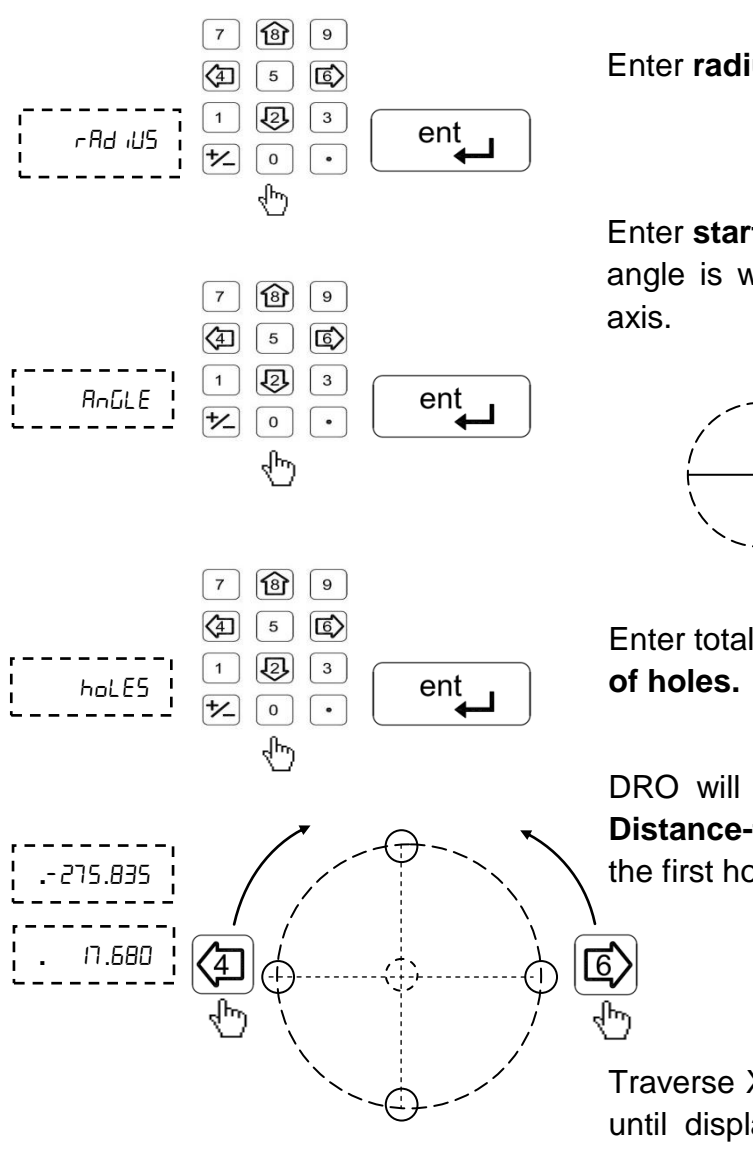

Enter **radius of circle.**

Enter **starting angle** this angle is with positive X-

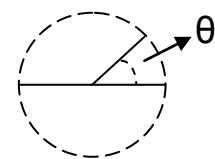

Enter total **number** 

DRO will display the **Distance-to-Go** to the first hole.

Traverse X and Y axes until display value are zero.

## *9.1.1.2. Additional Options Available*

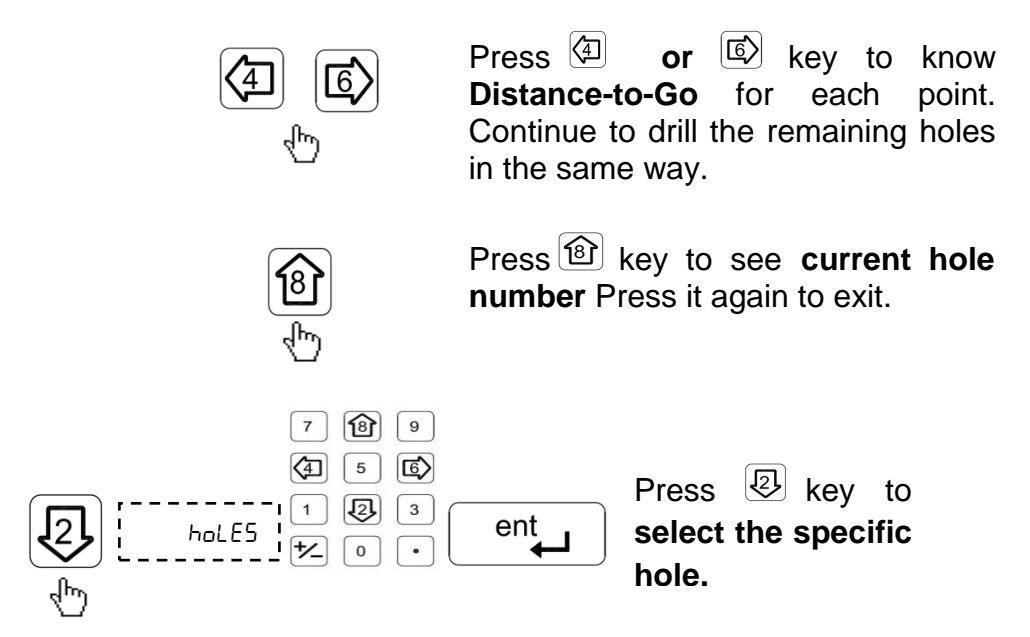

## <span id="page-46-0"></span>**Press c** key to exit the function.

#### **9.1.2. Arc Bolt Hole Function**

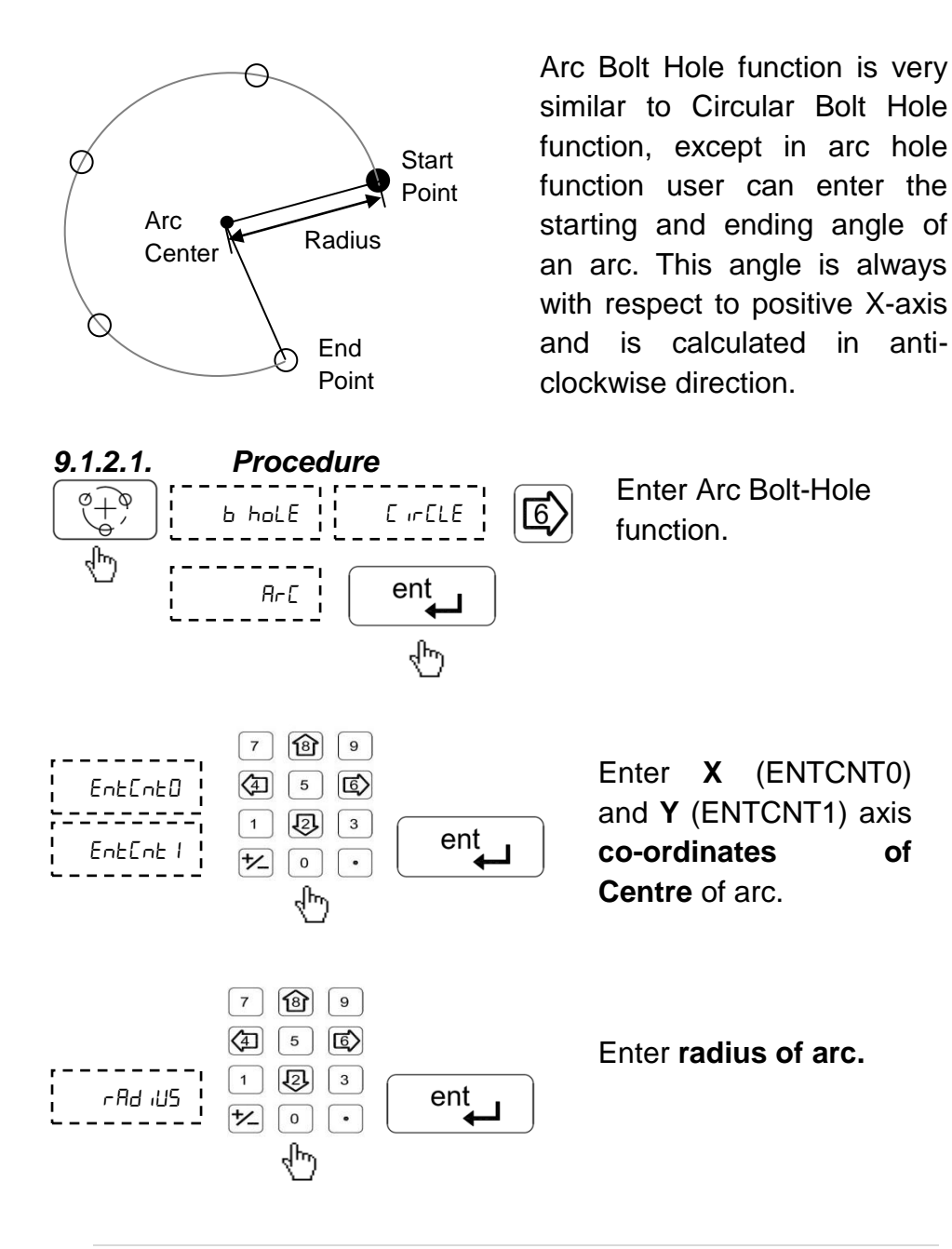

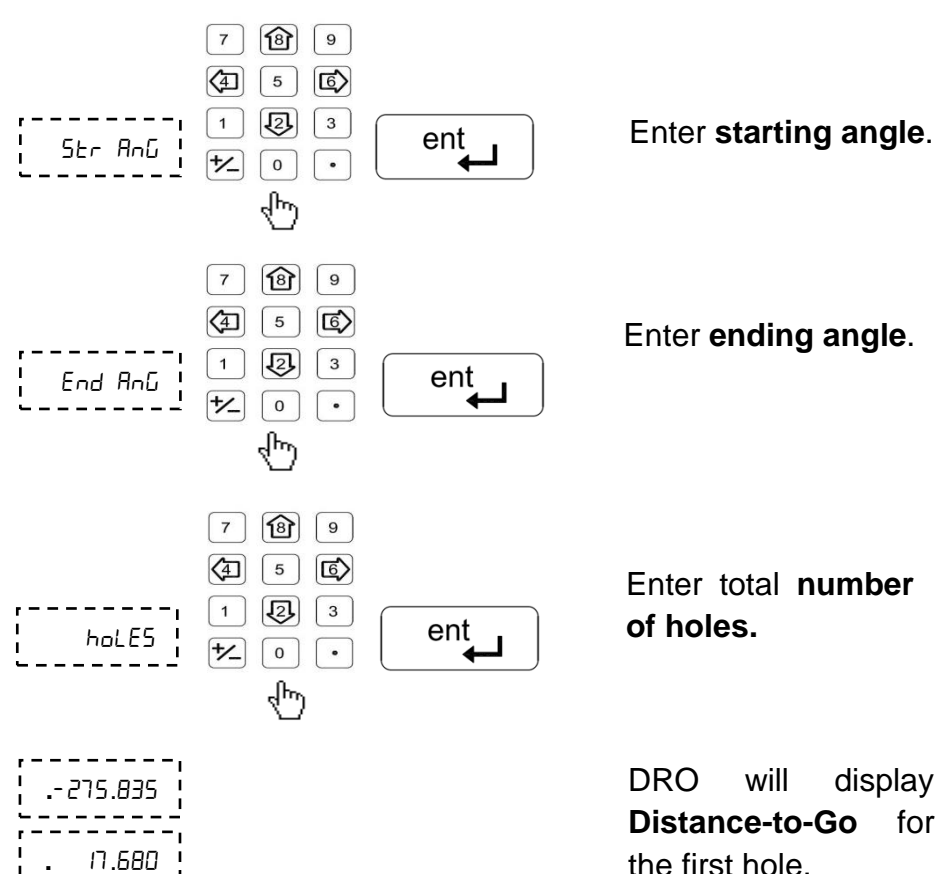

#### *9.1.2.2. Additional Options Available*

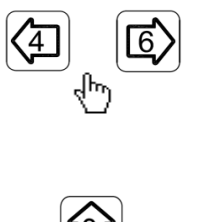

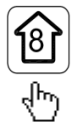

Press *D* or *b* key to **cycle through Distance-to-Go** for each point.

Press **to see**  current **hole number** Press Up arrow key again to exit.

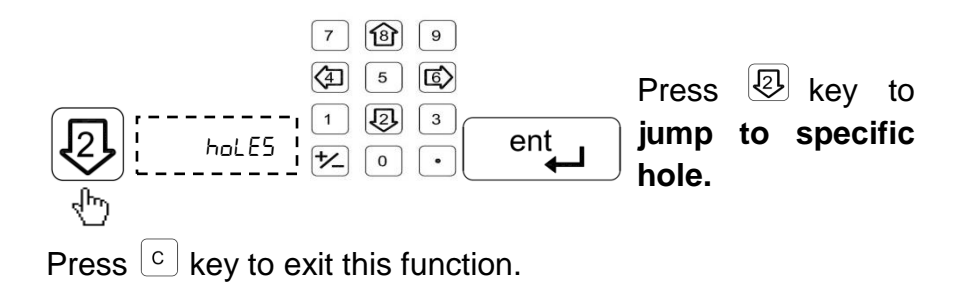

#### **9.1.3. Arc Contouring Function**

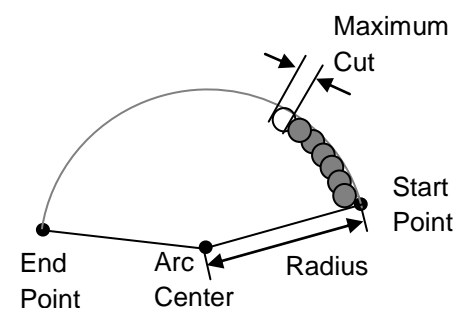

This function calculates the positions of points along the line of the arc using the required parameters.

## *9.1.3.1. Procedure*

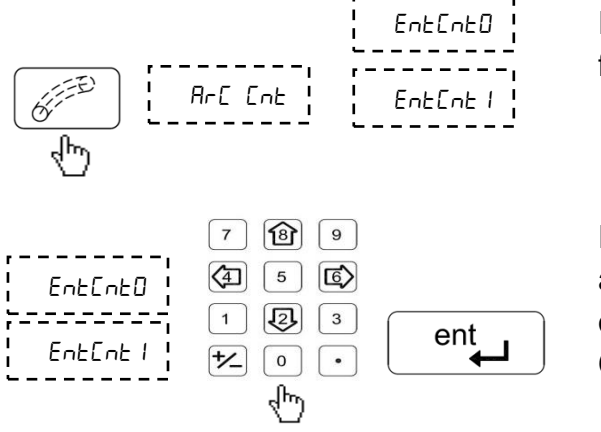

Enter arc contouring function.

Enter **X** (ENTCNT0) and **Y** (ENTCNT1) axis **co-ordinates of Centre** of arc.

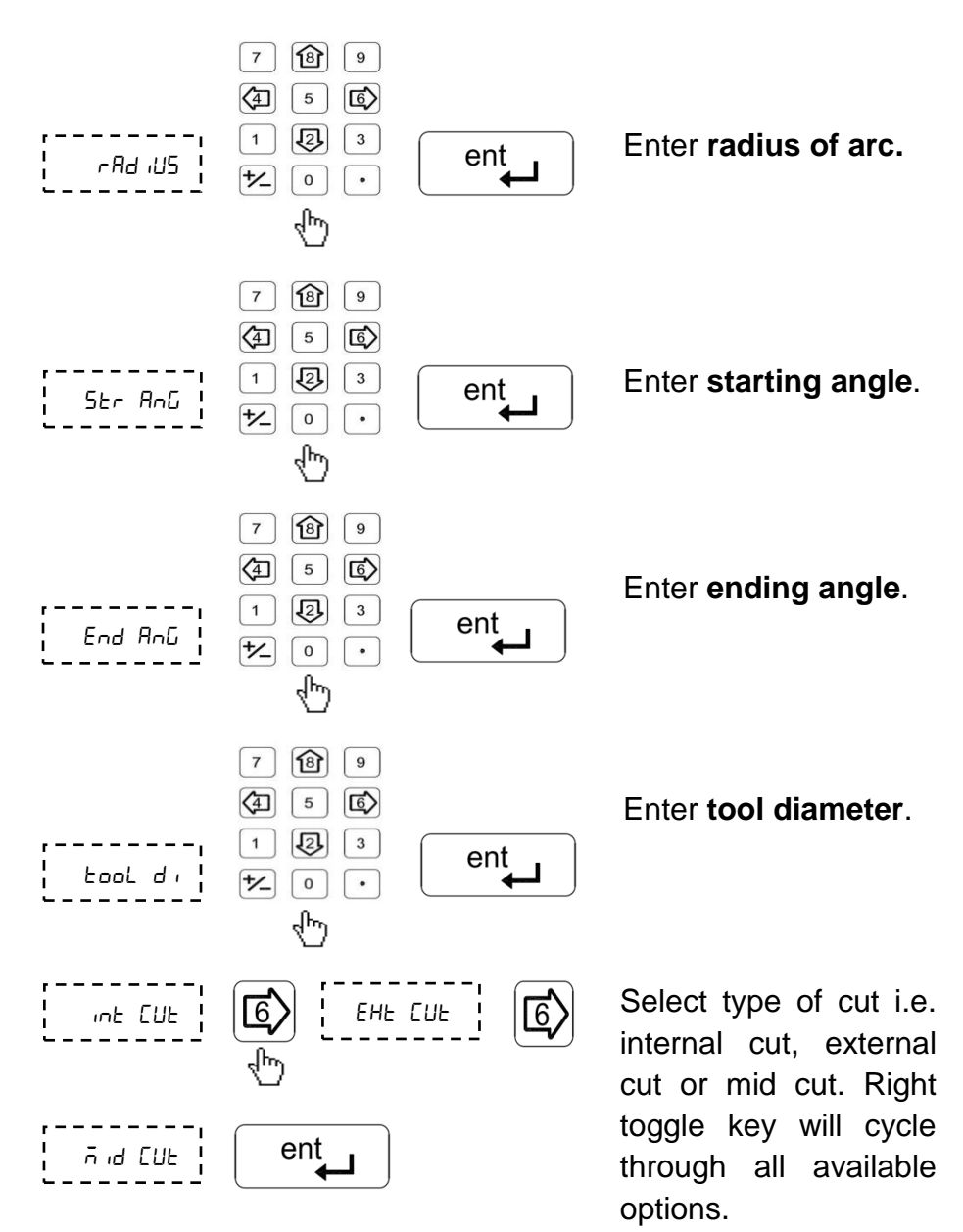

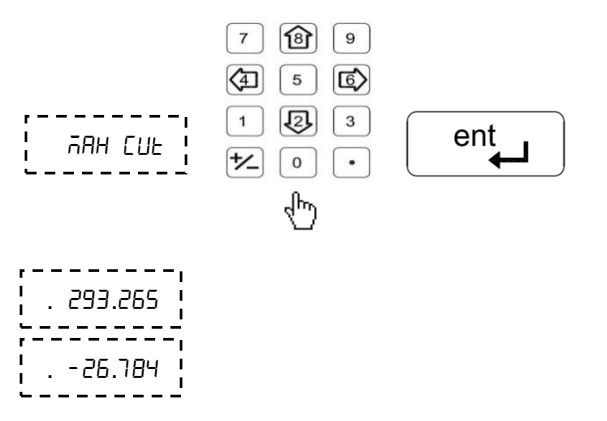

Enter Maximum cut or step size.

DRO will display **Distance-to-Go** till first hole.

## *9.1.3.2. Additional Options Available*

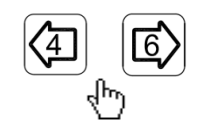

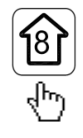

 $\overline{7}$ 

4

 $\mathbf{1}$ 

 $\mathcal{H}$ 

 $\mathbf{B}$ 

 $\overline{5}$  $\sqrt{6}$ 

包

 $\mathsf{o}$ 

9

 $\mathsf 3$ 

 $\bullet$ 

ent

Press **4** or  $\boxed{6}$  key to **cycle through Distance-to-Go** for each step.

Press **key to see**  current **hole number.** Press Up arrow key again to exit.

Press  $\boxed{\textcircled{2}}$  key to **jump to specific hole.**

DRO will display **Distance-to-Go** till first hole

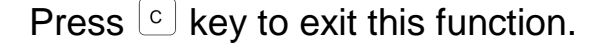

hoLE5

#### <span id="page-52-0"></span>**9.1.4. Angle Hole Function**

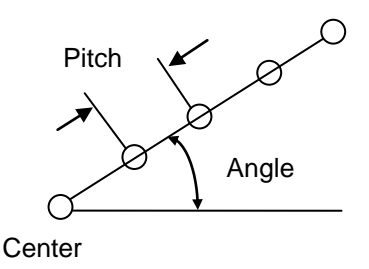

This function calculates the position of the holes on a line with the help of parameters such as starting point, pitch angle of a line and no. of holes.

#### *9.1.4.1. Procedure*

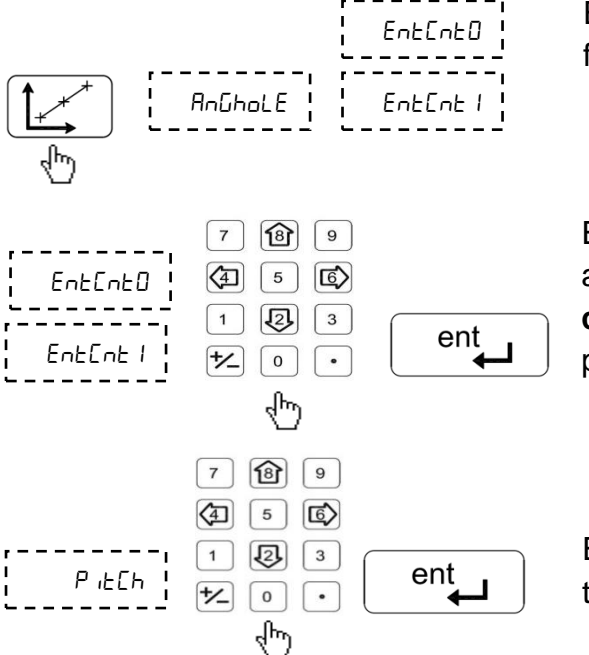

Enter Angle Hole function.

Enter **X** (ENTCNT0) and **Y** (ENTCNT1) axis **co-ordinates.** Starting point of a line.

Enter **pitch** between two holes.

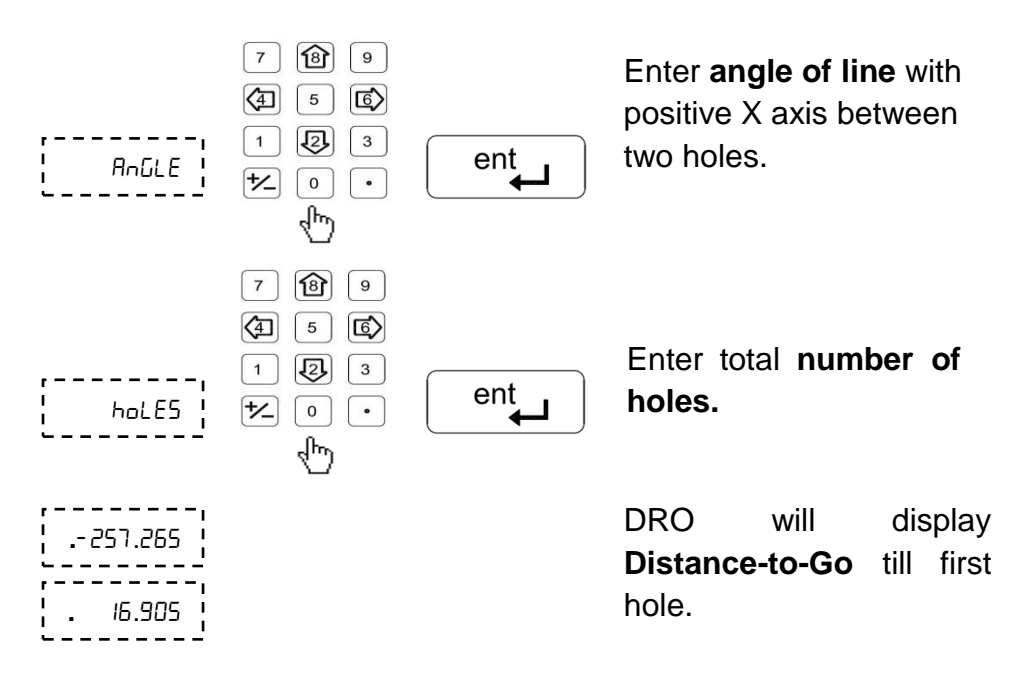

#### *9.1.4.2. Additional Options Available*

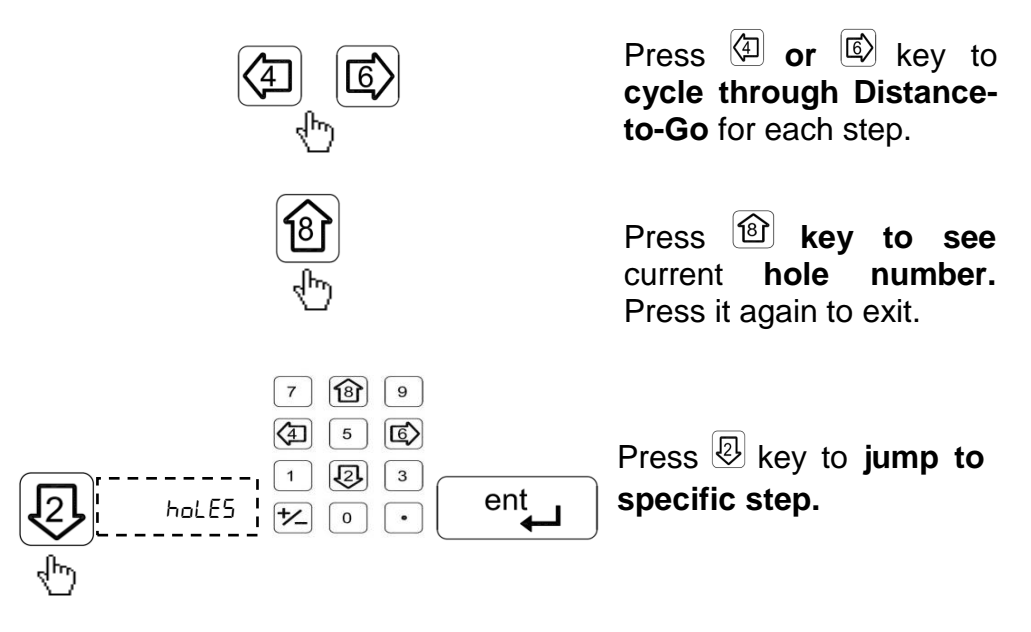

#### **9.1.5. Grid Function**

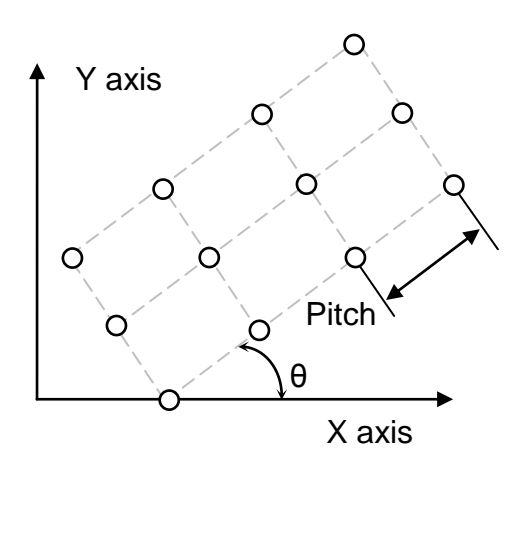

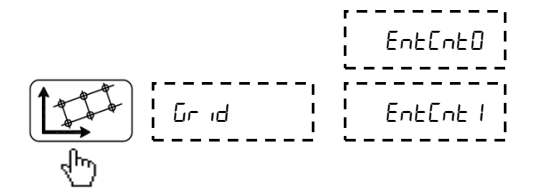

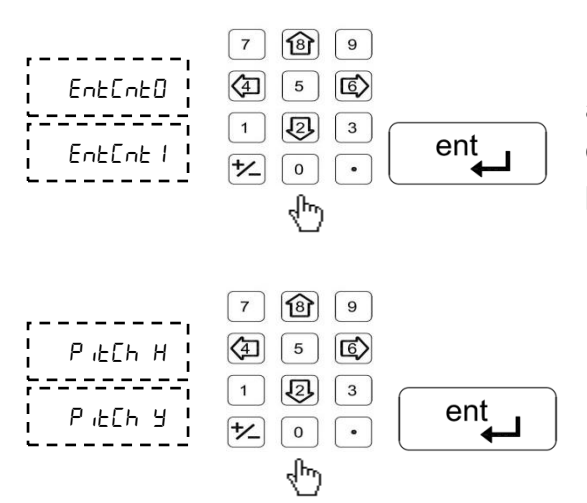

The grid function calculates the locations of the holes of pattern in XY plane. This pattern can be at a tilt angle from X axis. The calculations are done with parameters like starting point coordinates, holes spacing, tilting angle of the line and number of holes.

## Enter **Grid function**.

Enter **X** (ENTCNT0) and **Y** (ENTCNT1) axis **co-ordinates** Starting point of Grid.

Enter distance between two holes for X axis and for Y axis. (Pitch X & Pitch Y)

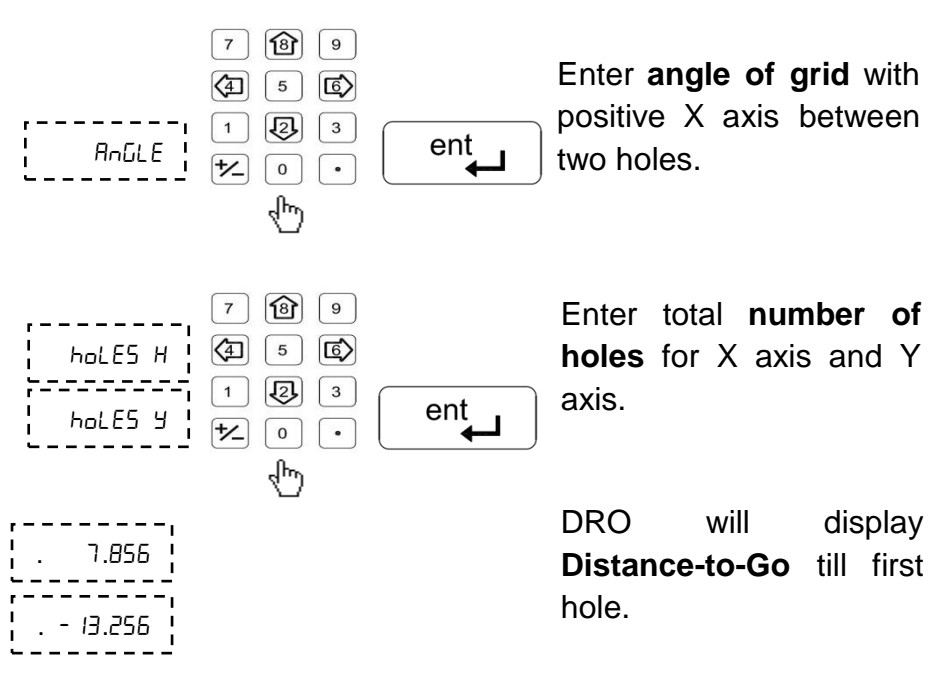

#### *9.1.5.1. Additional Options Available*

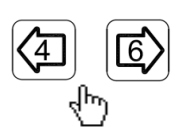

Press **4** or **b** key to **cycle through Distanceto-Go** for each step.

Press **key to see**  current **hole number.** Press it again to exit.

## **9.1.6. Linear Bolt Hole**

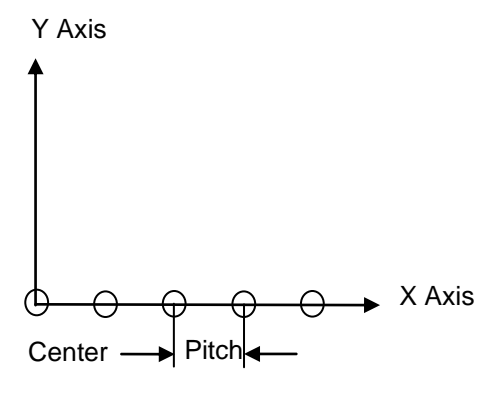

Linear Bolt Hole function allows user to create an equality spaced pattern of holes in linear direction. After taking data from user such as axis and pitch, the table of required points is automatically generated and user is shown distance required to travel to reach particular hole.

 $E_{n+r}E$  |  $|\overline{6}\rangle$  Enter Linear Bolt Hole menu.

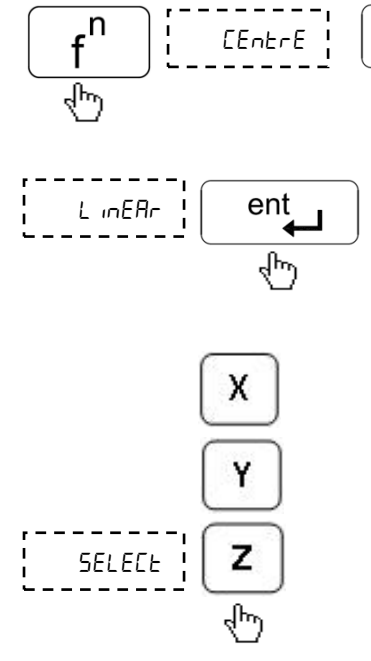

Select axis along which Linear Bolt Hole pattern is to be generated.

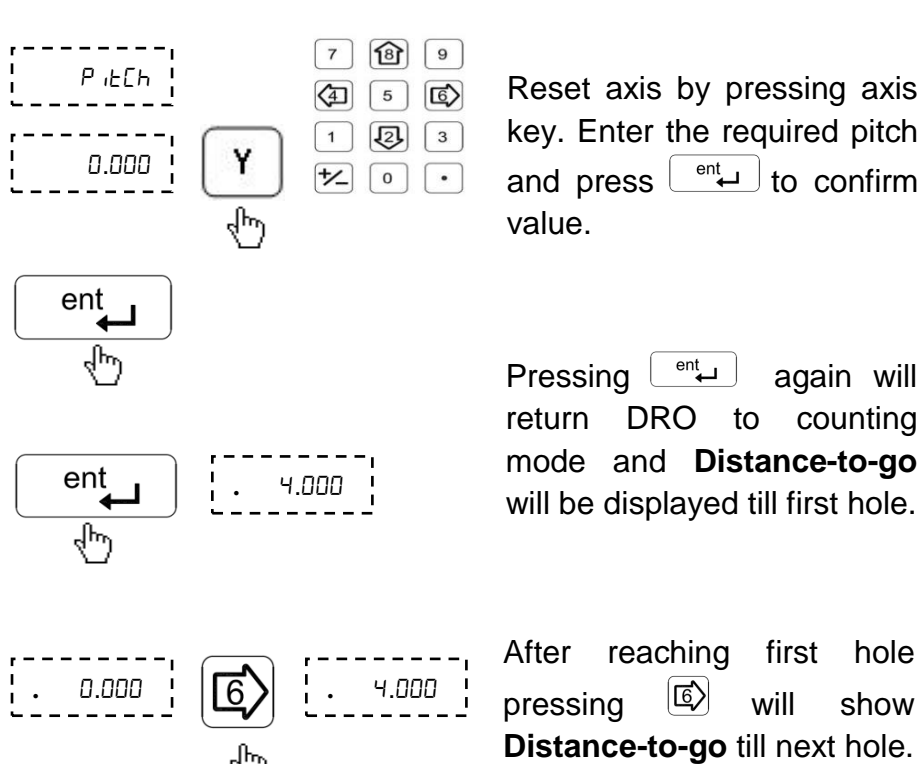

After reaching first hole pressing  $\boxed{6}$  will show **Distance-to-go** till next hole.

### **9.1.7. Polar Co-ordinates**

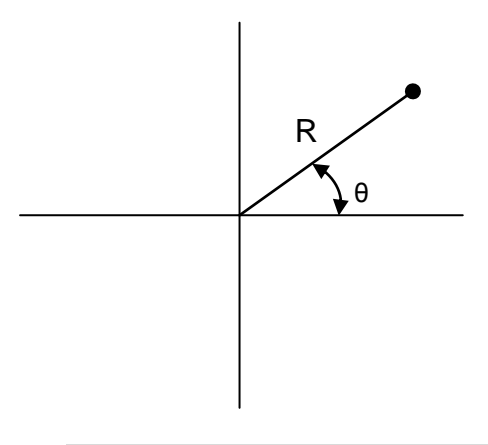

Polar Co-ordinates function allows user to measure distance in Polar Co-ordinate measuring system.

Here one axis is used to display radius (**R**) and other is used to display angle (**θ**) as shown in table below.

If user wants to set axis value, it should be perform prior entry in this function.

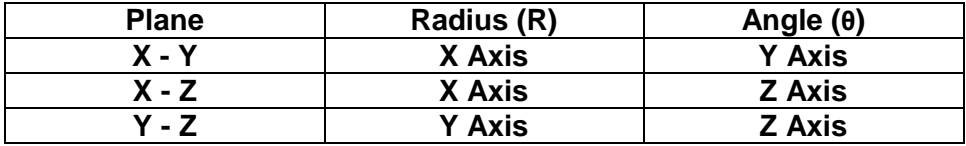

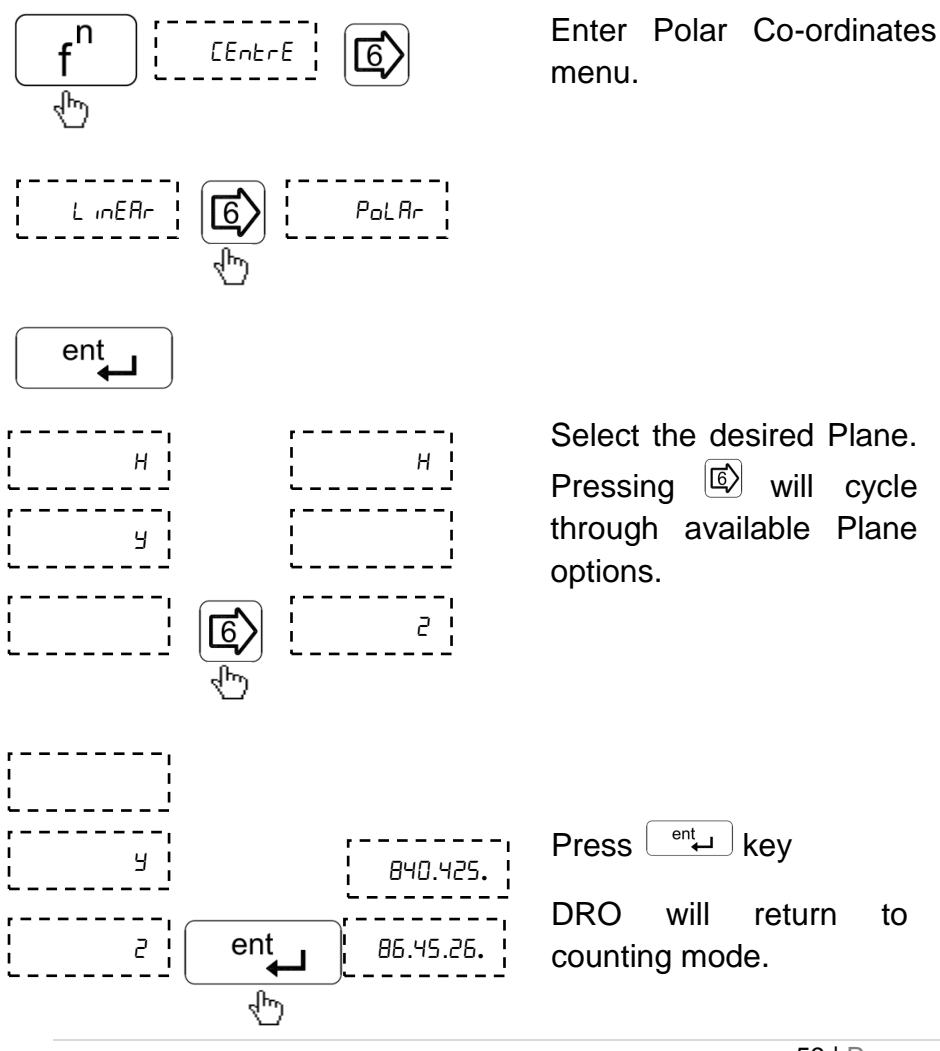

#### **9.1.8. Axes Summing**

This function allows displaying the sum Z and U axes. Thus the function is applicable only for 4 axes mill version DRO.

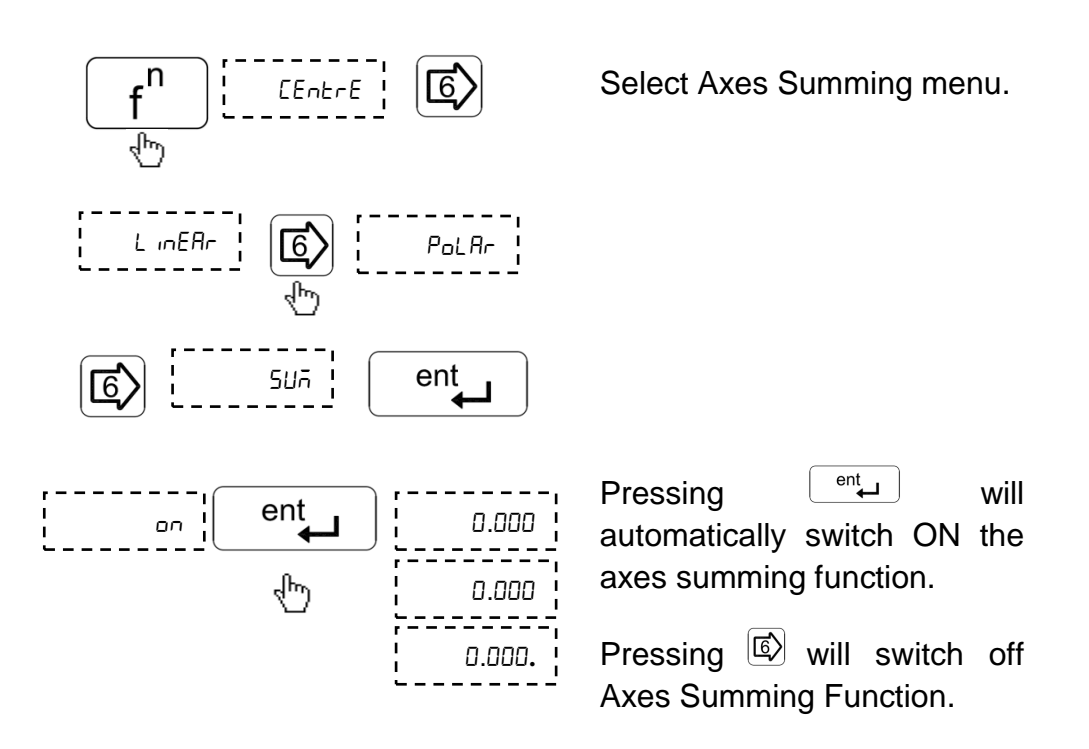

## **9.2. Lathe Machine Specific Functions**

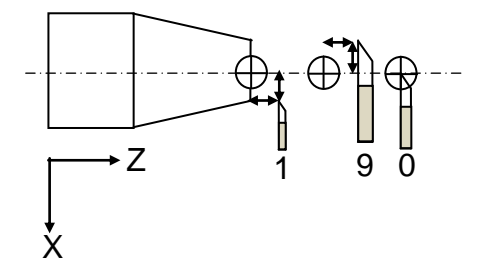

#### **9.2.1. Tool Offset**

Tools differ in length as well as in diameter, making compensation in slide movement necessary to accommodate the dimensional variation of the tools. This compensation is known as the tool offset. Once the tool offset is established, the slide movement is automatically adjusted according to the value that is set. EL 400 series DRO supports 9 such tool offsets. While in this mode DRO operates in ABS mode.

#### **There are two options under Tool Offsets**

#### *9.2.1.1. Tool Offset Program Mode*

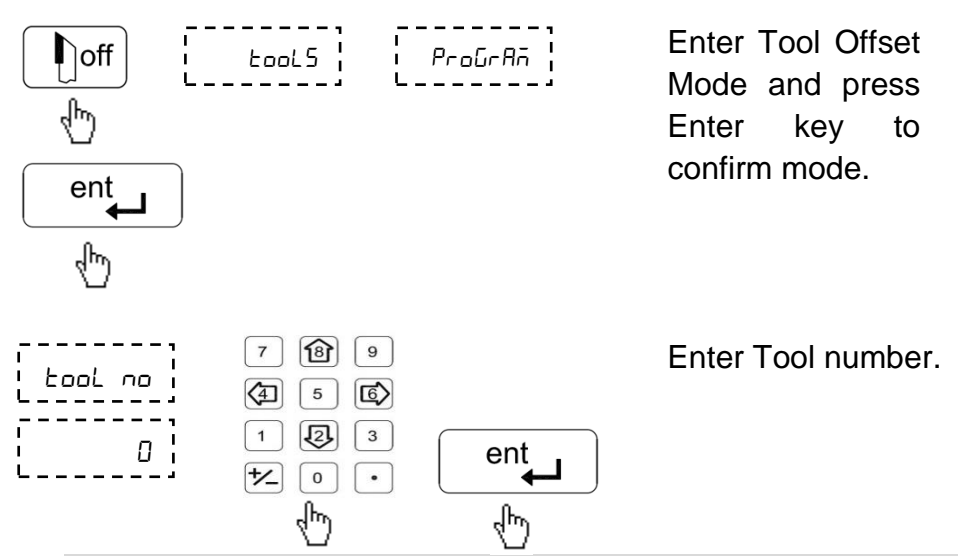

Take the slim cut along outside diameter of the part or touch the tool to the surface of the part (if cylindrical)

Move the tool away from the part without disturbing X-axis and measure the Diameter of the part

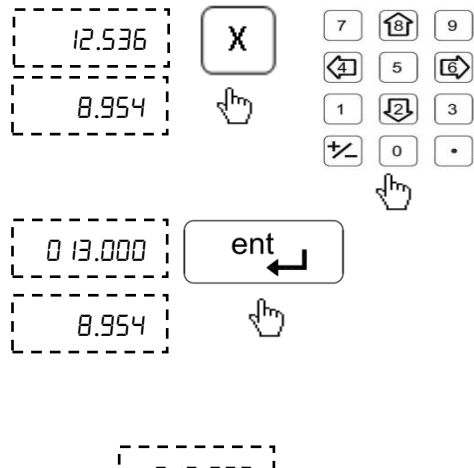

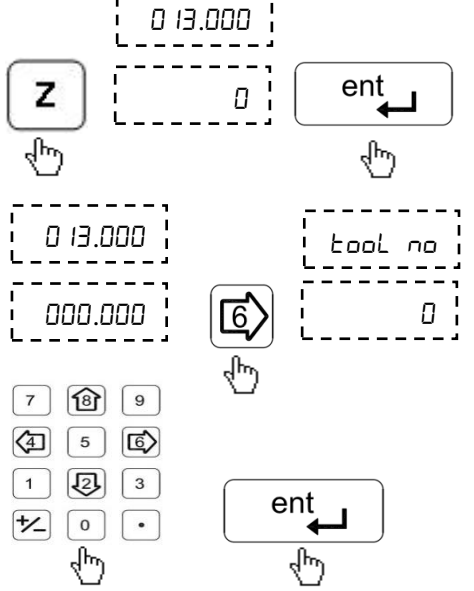

Press X axis key and enter Diameter of the part and press Enter.

Take the facing cut or touch the end of the part with the tool. Move the tool away from the part, without moving the Z axis.

Press Z axis key and press Enter to zero the axis.

Now Tool Offset Datum is established.

Press Left arrow key to move next tool offset calculations.

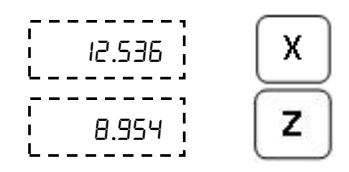

Follow above procedure for setting tool offset for the remaining tools.

#### *9.2.1.2. Tool Offset Run Mode*

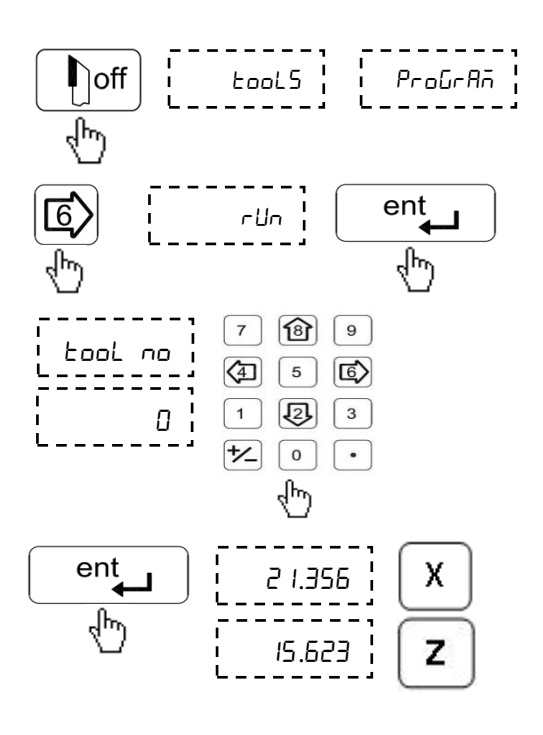

Enter tool offset function and press Right arrow key to select Run mode.

Press Enter key to confirm the mode.

Enter Tool number and press Enter key.

Now display shows last reading changed while tool offset calculation plus tool offset value of the entered tool number.

Press  $\left[\begin{smallmatrix} c \\ c \end{smallmatrix}\right]$  key to exit from Tool offset mode.

**This is a mode in which you can execute other functions like Taper, Addition, Vector, Steps, Half, etc.**

## *9.2.1.3. Additional Options available in Run Mode*

 $\widehat{B}$ 

 $\overline{5}$ 

2

 $\mathsf{o}\xspace$ 

 $\overline{7}$  $\overline{\mathbb{G}}$ 

 $\overline{1}$ 

 $\overline{Y}$ 

 $\overline{9}$ 

 $\boxed{6}$ 

 $\overline{3}$ 

 $\ddot{\phantom{0}}$ 

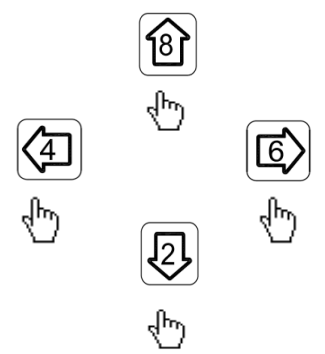

In tools Run Mode menu, left and right arrow keys can be used to select different tool offsets.

Press  $\boxed{\textcircled{\tiny 8}}$  key to see current tool number Press Enter key to exit.

In tools Run mode menu using  $\sqrt{2}$  key new tools offset value can be enter bye numeric keys

Press Enter key to confirm Tool No.

Now display shows last reading changed while tool offset calculation plus tool offset value of the selected tool no.

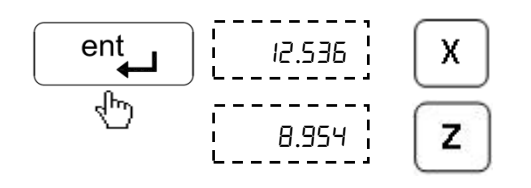

П

bool oo

#### **9.2.2. Taper Function**

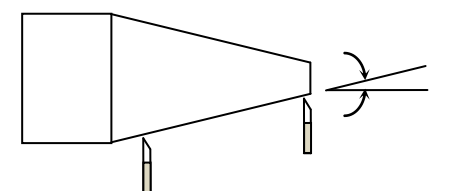

## *9.2.2.1. Procedure*

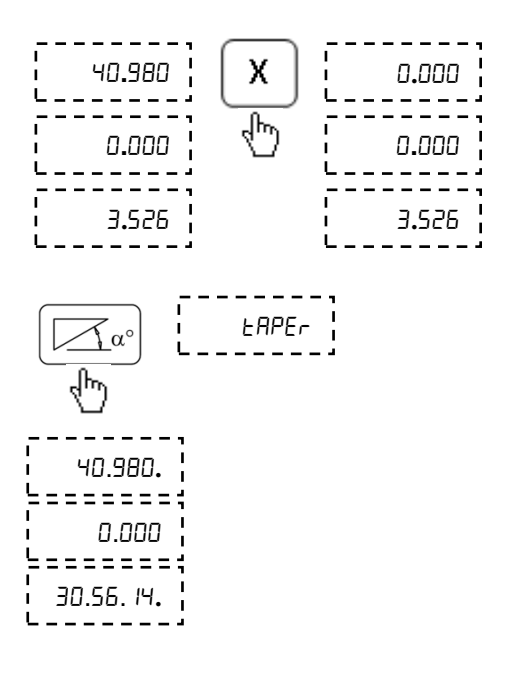

Taper function allows user to calculate taper of the job. Measurements carried out in Taper function are Radius of taper and Angle θ° of taper. Taper on axis setting is available in DRO setup menu. This will select where to display taper angle. See [Section 6.2.](#page-19-0)

Touch the tool to one end of the taper and reset X and Z axis.

Enter Taper Function.

Now move the tool to the other end of the taper. Taper angle is displayed on DRO display.

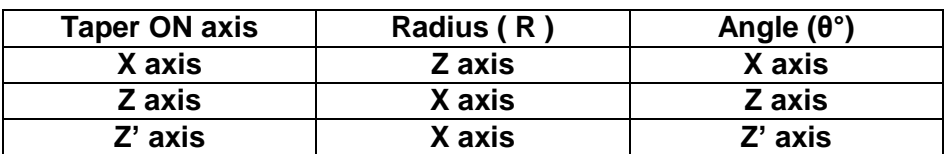

# **Following table illustrates Radius and Angle display relation**

#### **9.2.3. Axes Addition Function**

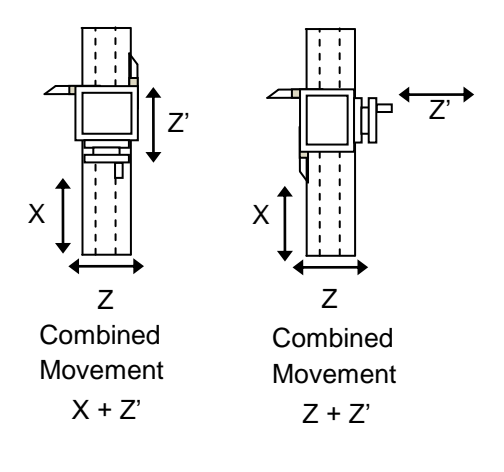

Axes Summing function is used to display combined movement of either X – Z**'** axes pair or Z – Z**'** axes pair. The summing axis pair can be displayed either on X axis or Z axis. Summing pair axis configuration setting is available in DRO setup menu. See [Section 6.2](#page-19-0)

Enter Summing pair function.

Summing pair result is displayed on DRO display.

Following table illustrates Summing axis pair and result display axis relation.

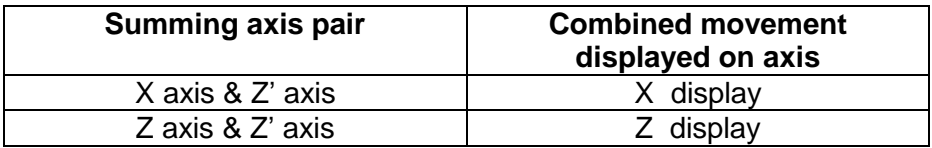

#### *9.2.3.1. Procedure*

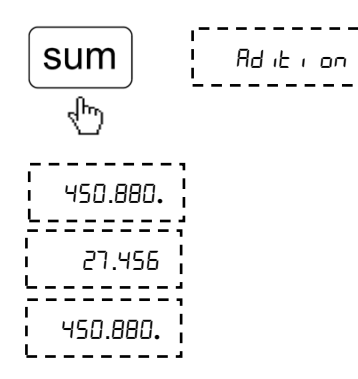

## **9.2.4. Vectoring Function**

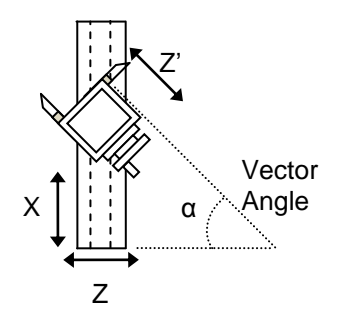

Combined Movement  $X = X + Z'$  (Sin  $\alpha$ ) Combined Movement  $Z = Z + Z'$  (Cos  $\alpha$ ) Vectoring function is used for displaying combined movement of either  $X - Z'$ axis pair or  $Z - Z'$  axis pair taking into consideration angle between  $Z$  and  $Z'$  i.e.  $\alpha$ . The resulting combined movement is displayed on X and Z axis.

#### UELE or  $\frac{1}{1}$  Select Vectoring function  $\widehat{18}$  $\overline{\mathbf{7}}$  $\mathsf g$ 4 u BoGLE 5 (国) Enter angle between 図  $\mathbf 1$  $\mathbf 3$ ent Z and Z" axis. z 0.000  $\mathcal{L}$  $\mathsf{O}\xspace$  $\bullet$ √րո √իր √իտ 57.000. **A** Resulting combined movement will be .**חחח 5**בק shown on DRO display. .**.**

Following table illustrates combined movement and display relation

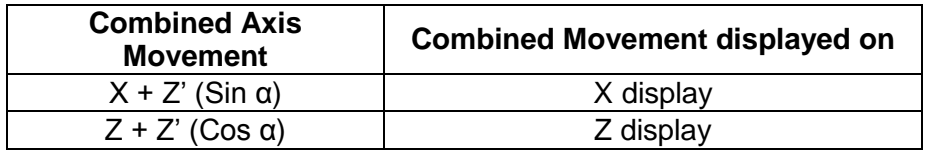

## *9.2.4.1. Procedure*

## **9.3. EDM Machine Specific Functions**

#### **9.3.1. Circular Bolt Hole Function**

See [Section 9.1.1](#page-44-0)

#### **9.3.2.Arc Bolt Hole Function**

For EDM machine specific DRO a dedicated key  $\leq$ provided for this function. For more details see [Section 9.1.2.](#page-46-0)

#### **9.3.3. Angle Hole Function**

See [Section 9.1.4](#page-52-0)

## **9.3.4. Pre-Set Depth (PSD) Function**

PSD feature is used to control relay at a pre-set depth setting. This feature is widely used in Electric discharge machines (EDM) where sparking process has to be stopped after reaching the required preset depth value.

This feature is available only for Z-axis in case of 3 axes DRO and on X axis in case of 1 Axis DRO.

PSD is also sometimes referred as Single Output function.

## *9.3.4.1. Setting for Time Delay*

There are six pre-defined delay settings available which can be set as follows

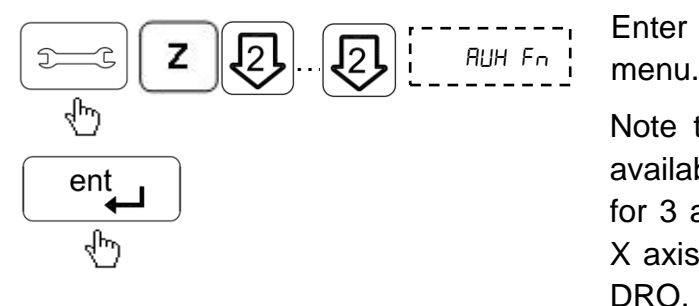

Enter Auxiliary setup

Note that this option is available only on Z axis for 3 axes DRO and on X axis in case of 1 axis DRO.

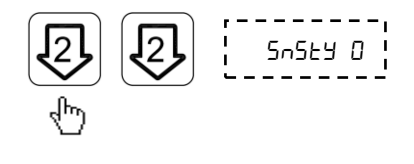

Select time delay by using left and right keys.

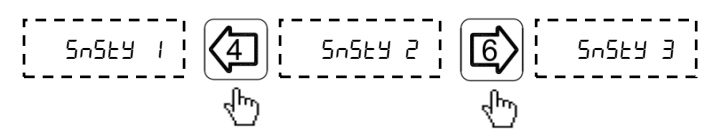

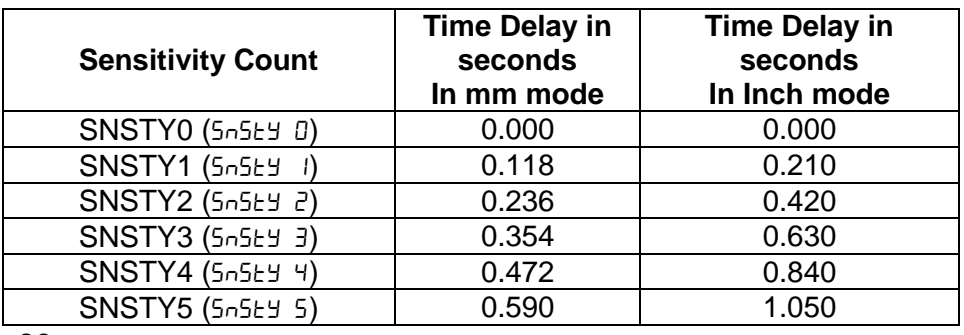

60

## *9.3.4.2. Using PSD Function*

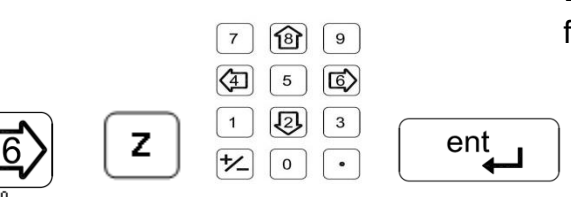

Select PSD function, Enter preset depth for z-axis.

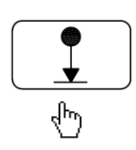

## *9.3.4.3. Pin Connection Details (V10):*

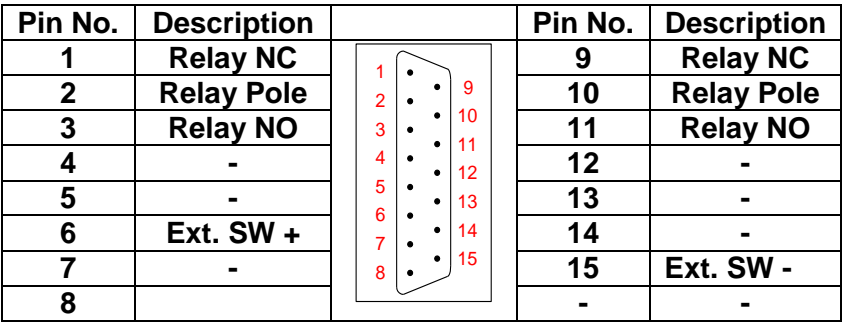

- The external switch (Pin no. 6 and 15) has the same functionality as  $\boxed{\color{blue}\bullet}$  key on keyboard.
- Relay contact ratings: 24 V at 2A current maximum.
- **PSD ON will activate the relay connecting the Relay NO** and Pole.

# **10. Auxiliary Functions**

# **10.1. Touch Probe Functions**

Touch probe also called as Contact probe is a device which gives a trigger signal when it comes in contact with the work-piece. The EL 400 DRO uses this trigger signal to execute certain functions which helps the operator to set an axis or measure a work-piece.

Probe functions are categorized into following categories:

## **10.1.1. Basic Settings:**

DRO Type: The DRO can be configured as "DRO T" and "DRO F" in setup mode. The "DRO T" mode flashes the probe message on trigger. And the "DRO F" freezes the coordinates on trigger.

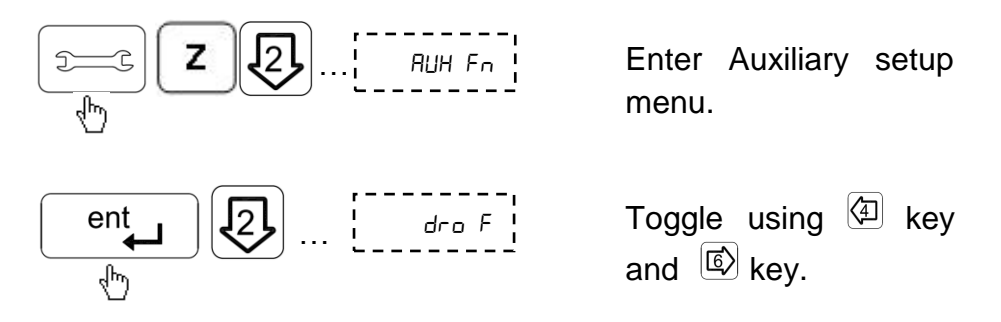

**Probe Delay: This delay is provided to avoid multiple probe** trigger during measurement. The user can set value between 1 second to 60 seconds.

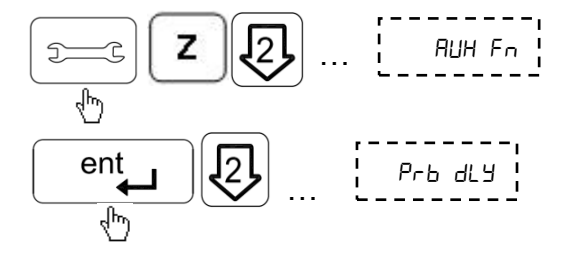

 Enter Auxiliary setup menu.
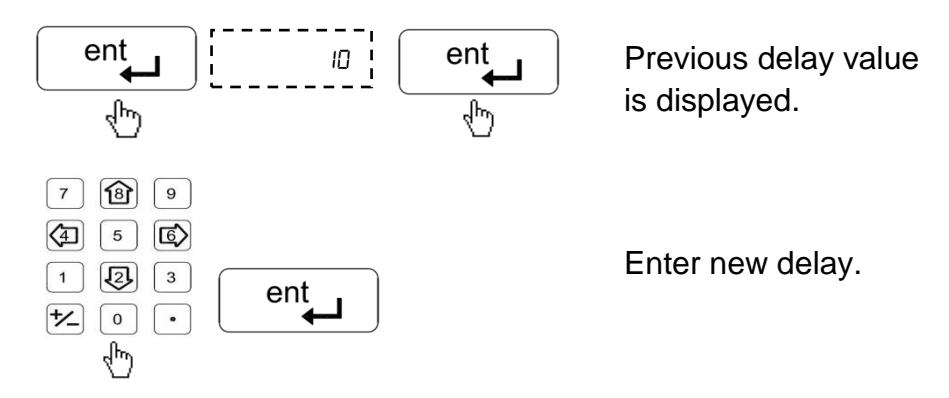

**Probe Diameter and length: Before using the other probe** functions make sure that the probe diameter and length are entered.

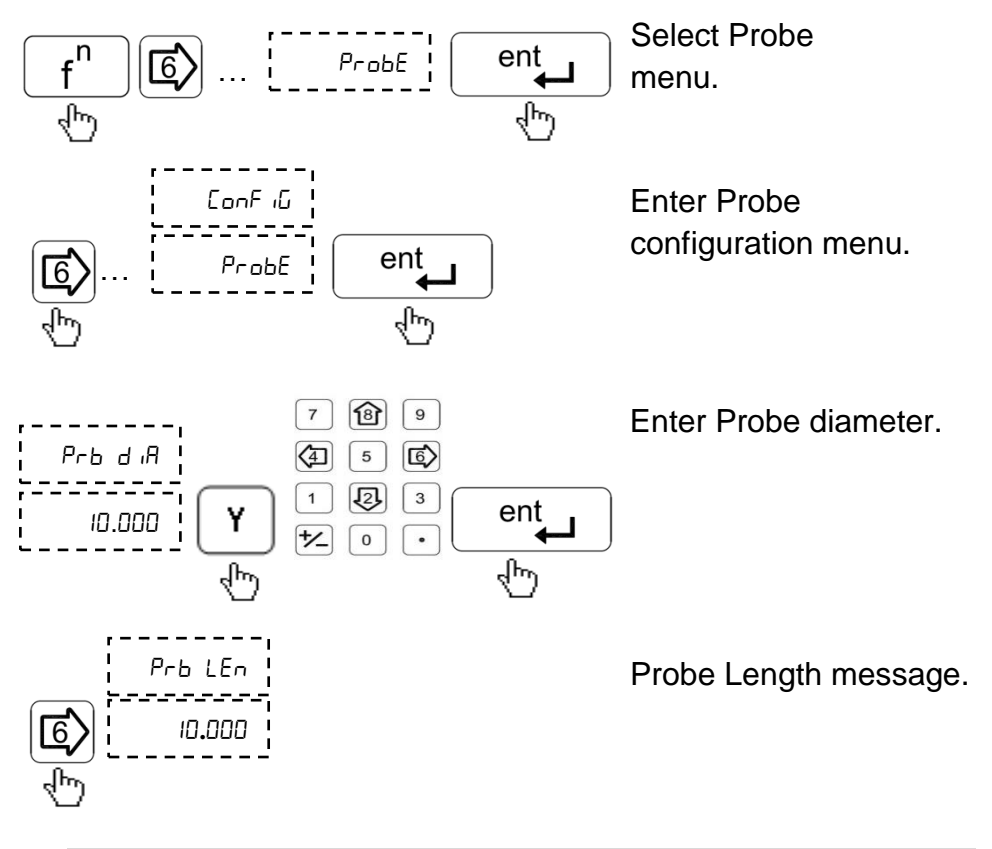

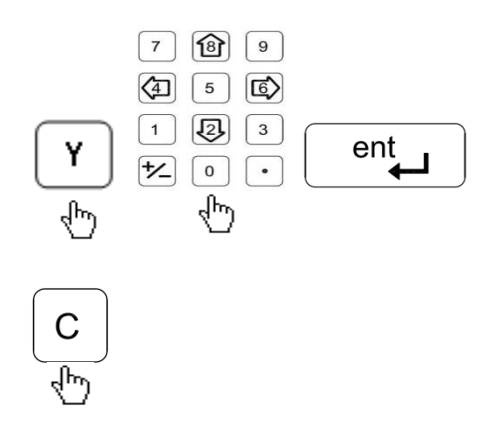

Enter Probe Length.

Press  $\left[\begin{smallmatrix} c \\ c \end{smallmatrix}\right]$  key to come to normal counting mode.

#### **10.1.2. Special Probe Functions:**

- Datum Function: The co-ordinates of the datum can be set by probing edges or surfaces and capturing them as datum.
- Datum by edge: Here the DRO sets the datum at the trigger edge of the work piece.

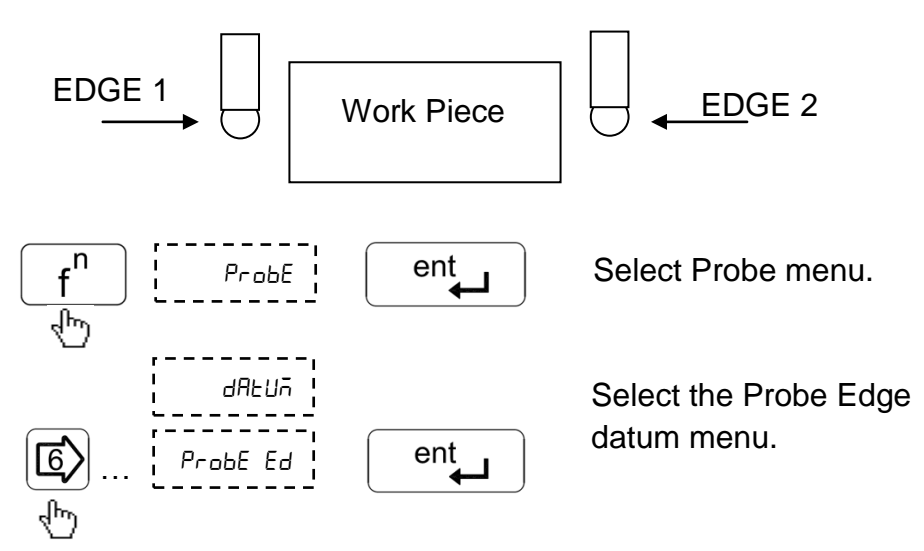

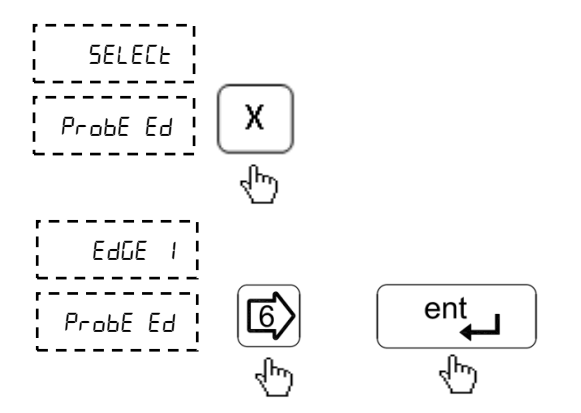

Select axis for the Datum.

Toggle between Edge 1 and 2 and execute function.

The DRO receives the trigger pulse form the probe and sets the datum accordingly. (After the trigger pulse the DRO waits for the user to set the axis at the datum point) When the trigger pulse is sensed user can enter the desired co-ordinates of the datum.

> Datum by midpoint: Here the DRO sets the datum at the midpoint of the two work piece edges.

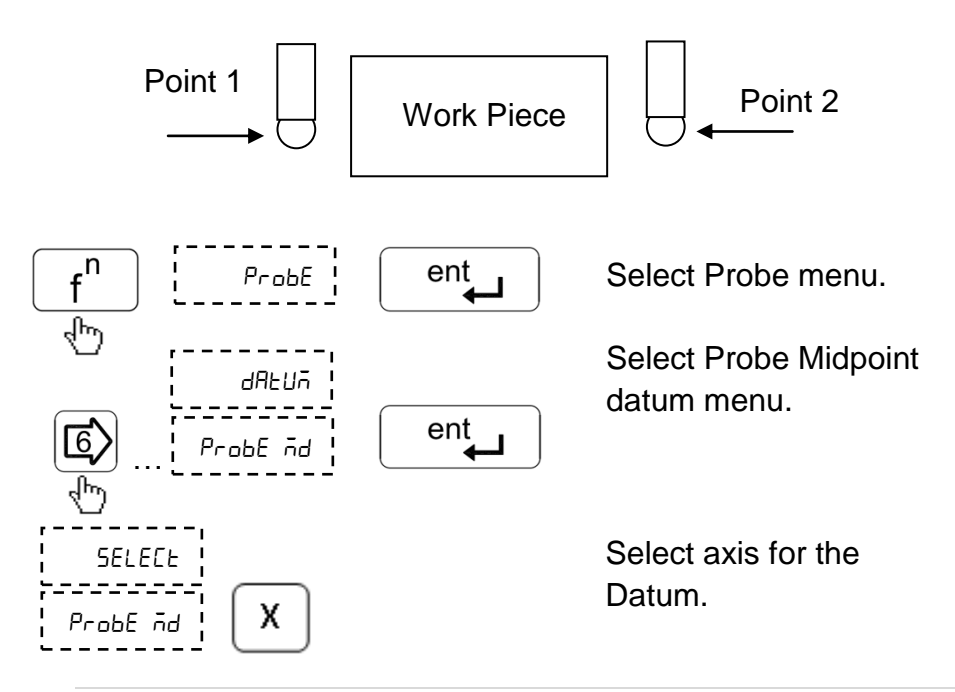

Move the probe towards work piece edge 1 till the DRO receives first trigger pulse. Move the probe towards work piece edge 2 till the DRO receives second trigger pulse. Enter the co-ordinates of the midpoint as datum on selected axis.

Inside / Outside Measurement: This function is used to measure work piece center and width.

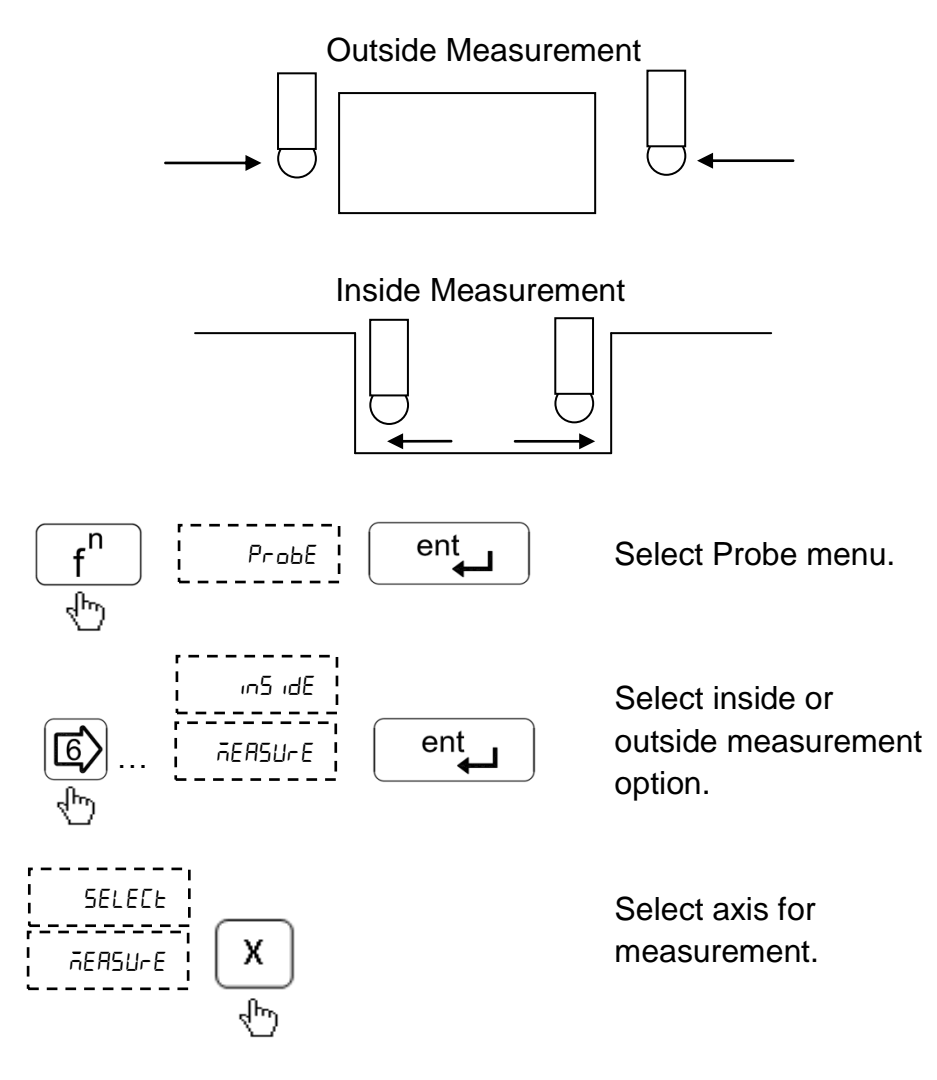

Move the probe towards work piece edge 1 till the DRO receives first trigger pulse. Move the probe towards work piece edge 2 till the DRO receives second trigger pulses. The display shows coordinates of the center and width of the work piece on the selected axis.

## **10.2. Six Output Functions**

There are six optically isolated outputs.

User entered position for six outputs are stored in DRO; however at any point of operation user has flexibility to edit values using Program function.

In continuous mode if current tool position is greater than the entered value then respective output remains high, and when it is less the corresponding output remains low. However in case of pulse mode, only pulse is obtained whenever tool passes the set position in either direction.

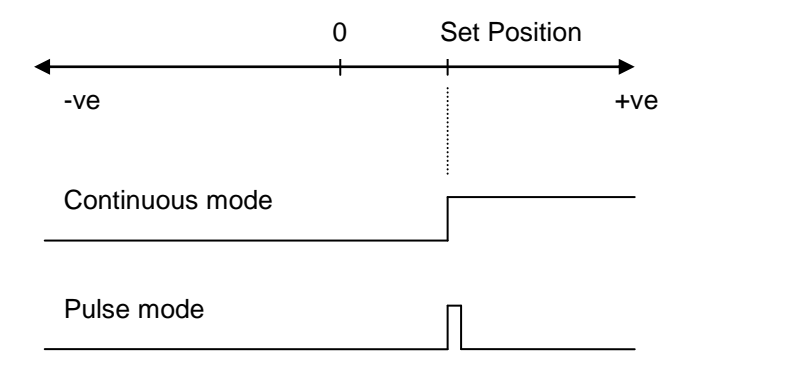

**10.2.1. Program Six Output ()**

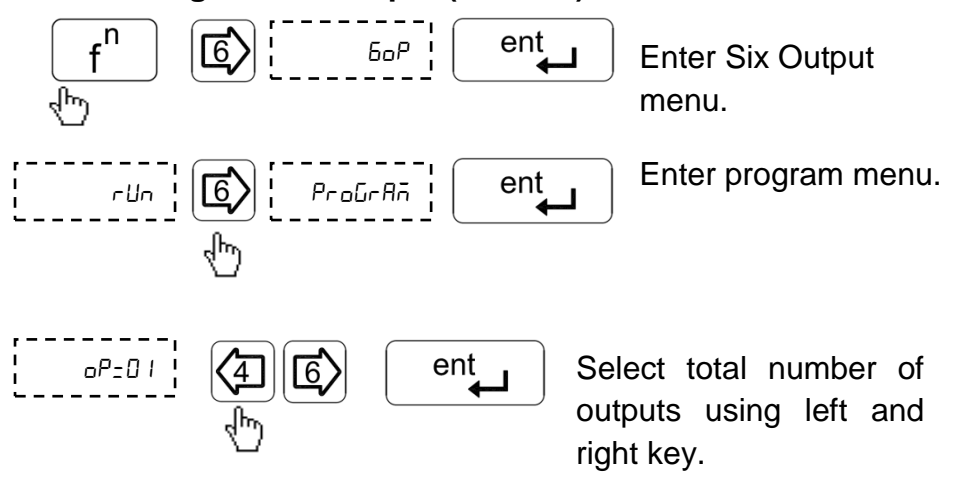

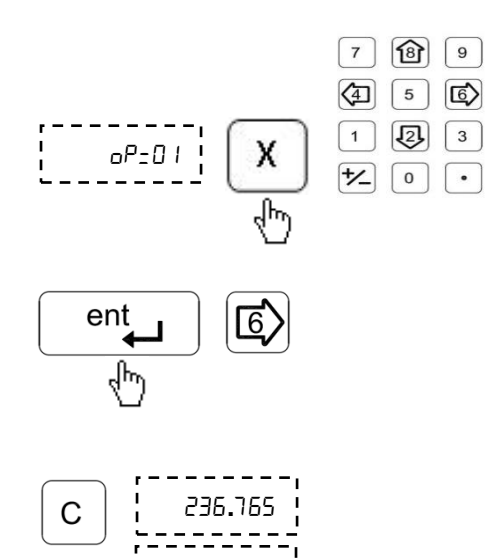

**.**

Enter position for each output at the respective axis.

Repeat this step for all outputs.

Press cancel key to exit to DRO display screen.

#### **10.2.2. Execute Six Output (** $r$ **Un)**

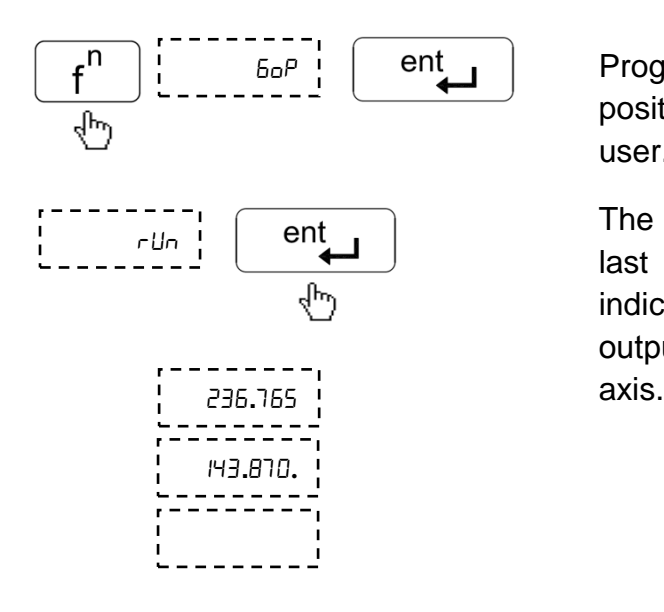

Program runs as per positions specified by user.

The decimal point on the last digit of the axis indicates that the "six output" is active for that

#### **10.2.3. Pin Connections**

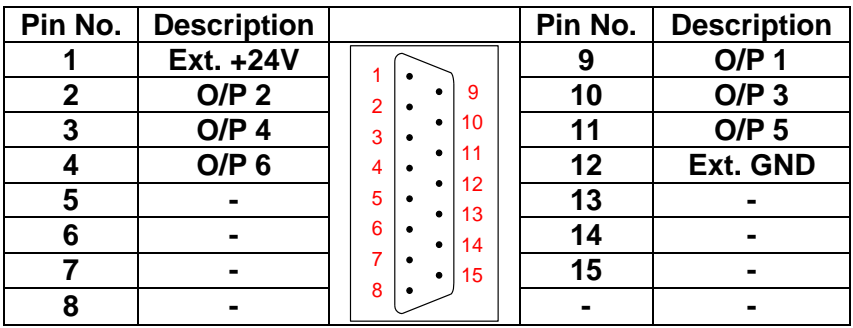

Electrical Output specifications:

- Outputs are open collector.
- Maximum current rating 500mA max.
- Output voltage rating 24V max.

For testing output of the function make the use of external components with connector as shown in figure below

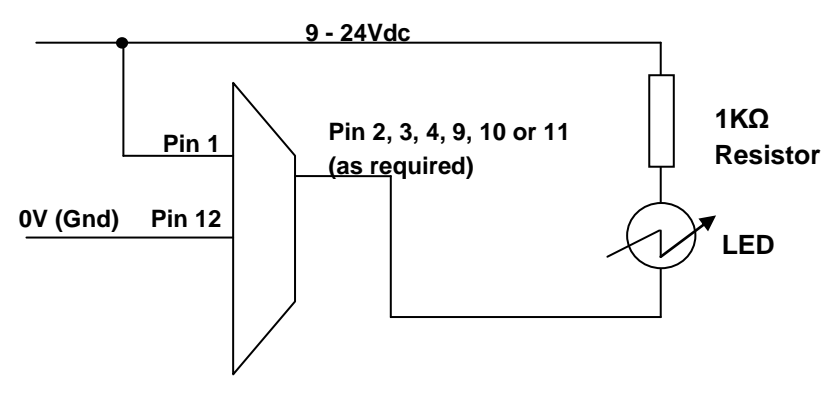

## **Note: "Six output" function is not available in EDM version DRO.**

## **10.3. Serial Communication Functions**

EL 400 allows two modes of serial communication continuous mode and on request transfer. In continuous mode the current displayed counts are transmitted to PC and can be viewed on windows Hyper Terminal Software.

The Following results are shown on Terminal screen.

0010.005 ARMX 0086.980 ARMY 0000.000 ARMZ

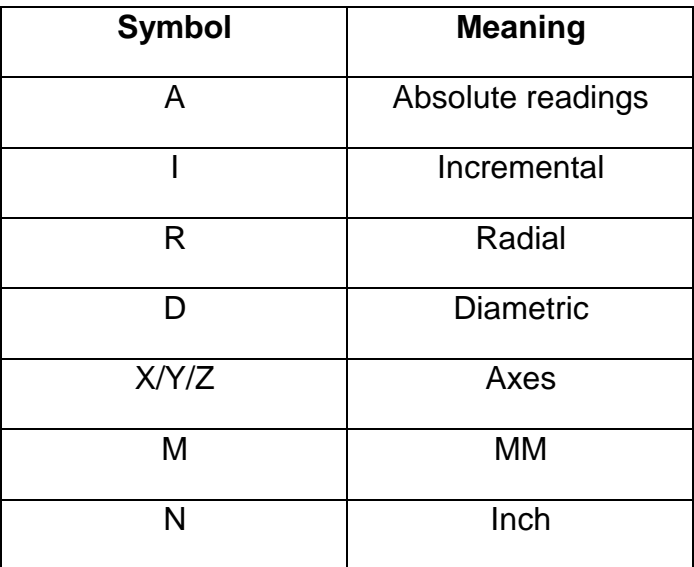

The Hyper Terminal Settings should be as under

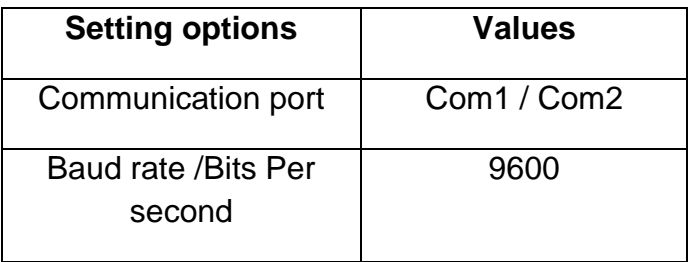

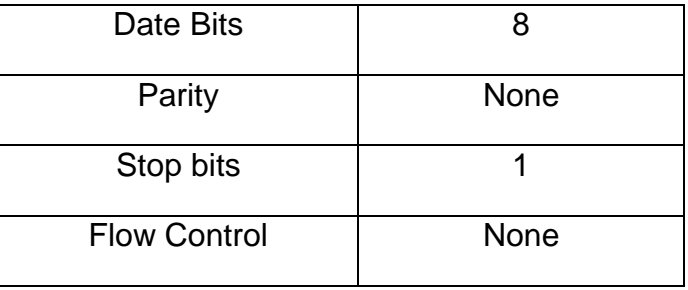

On request mode the current displayed counts are transferred to

PC by pressing **ENTER** key and can be viewed with EL300 PC Side Utility software (Refer Software Utility Guide for details). If there is a communication error between DRO and PC, DRO displays "Pc fail" message.

Press Ckey to exit the function.

## **11. Troubleshooting**

### **11.1. Self Diagnostics Mode**

EL 400 DRO features self diagnostics mode which checks for following areas.

- Memory corruption
- $\implies$  Display function
- $\epsilon$  Keyboard functioning
- Encoder diagnostics

Self diagnostics mode is enabled by pressing  $\boxed{\cdot}$  during startup message. First it will enter in memory diagnostic mode.

If no fault is found in memory the display will show  $\frac{1}{b}$  $rR\bar{n}PR55$ 

Press any key to stop display diagnostic and proceed with keyboard diagnostic. Here DRO will display the pressed key.

Press  $\lfloor c \rfloor$  key once to exit any diagnostic mode.

To exit Self diagnostics mode press  $\lbrack c \rbrack$  key twice.

## **11.2. Troubleshooting Guidelines**

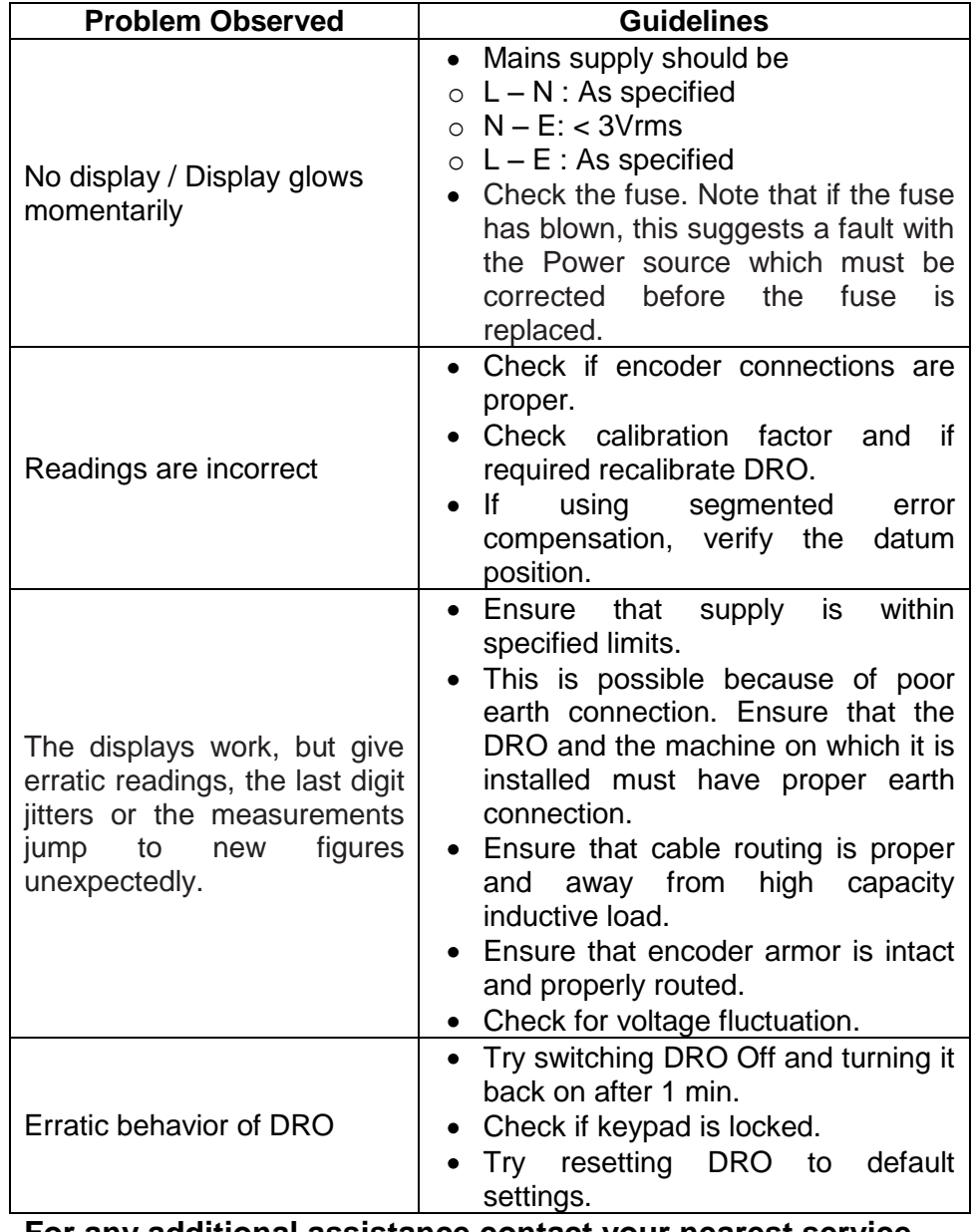

**For any additional assistance contact your nearest service center.**

# **12. List of Display Text**

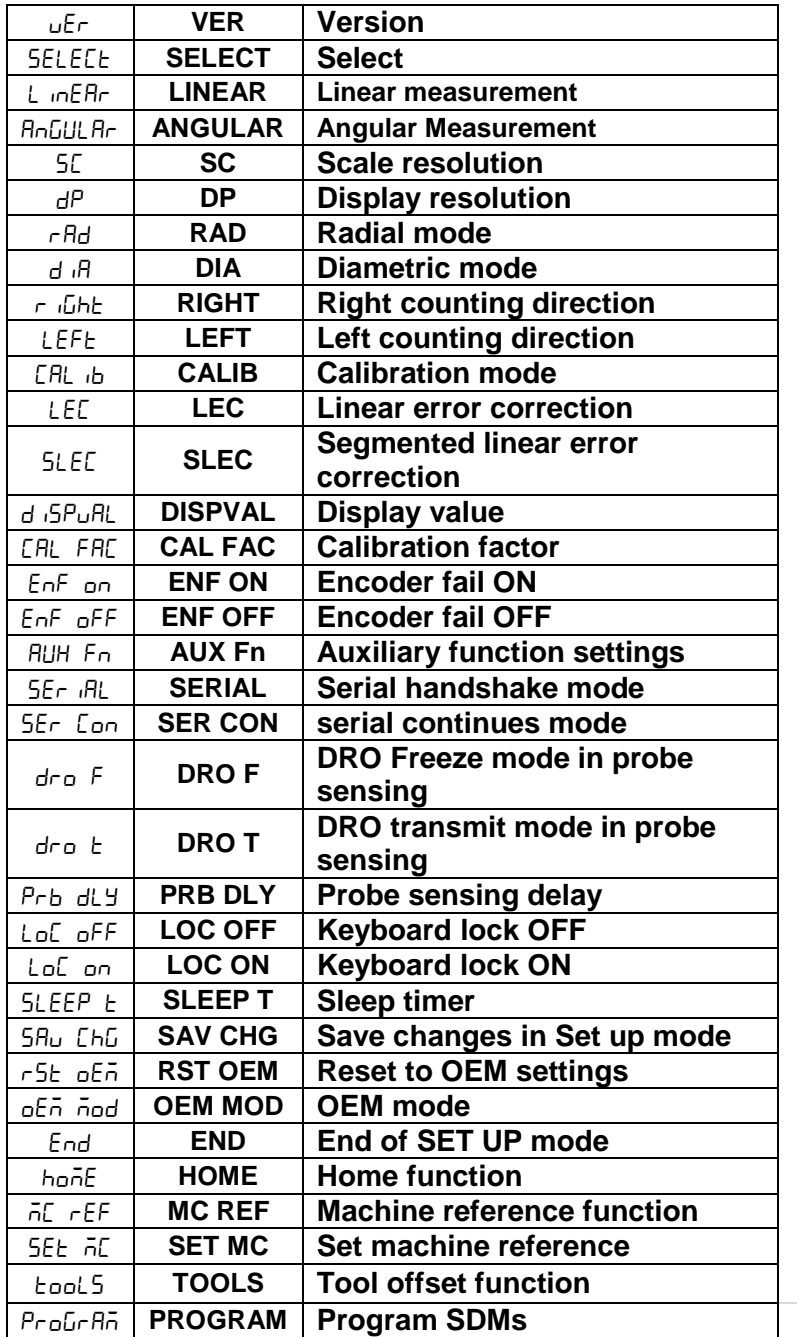

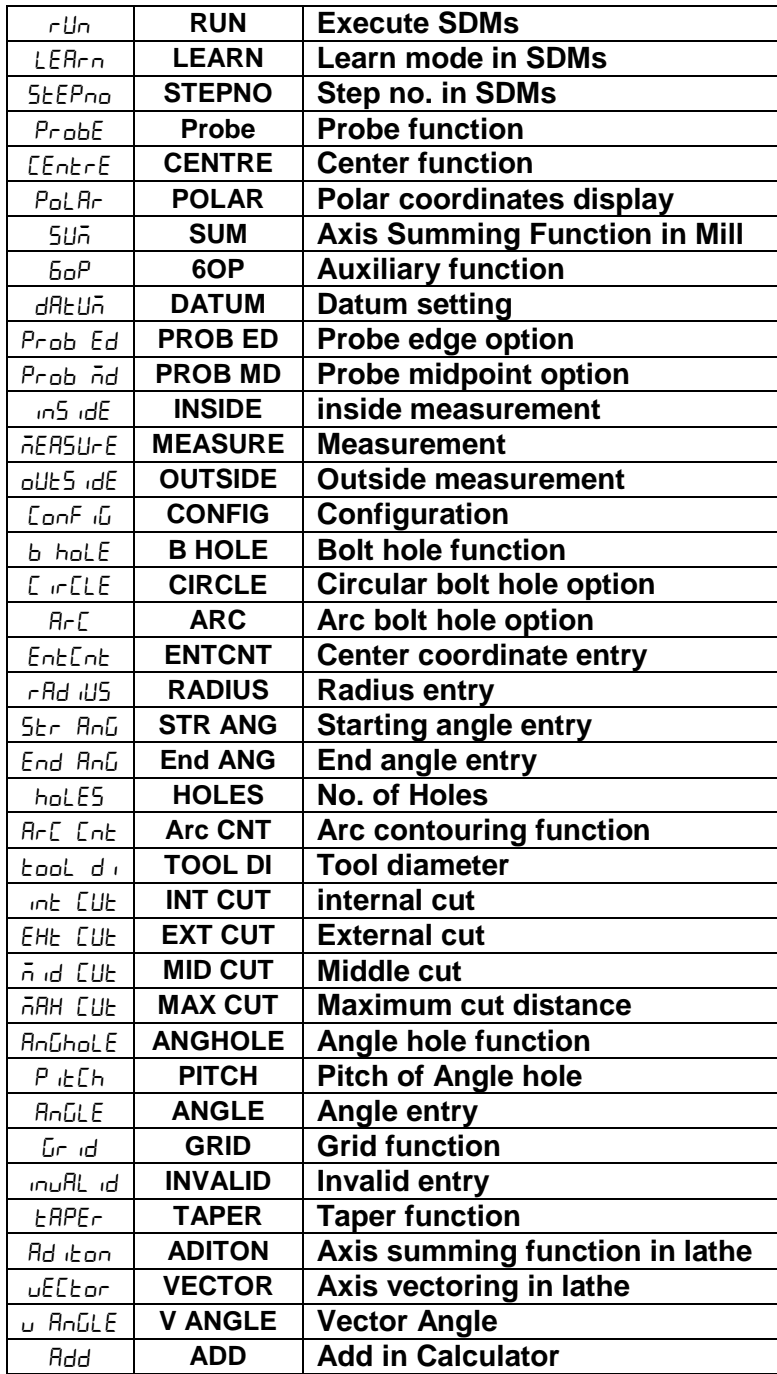

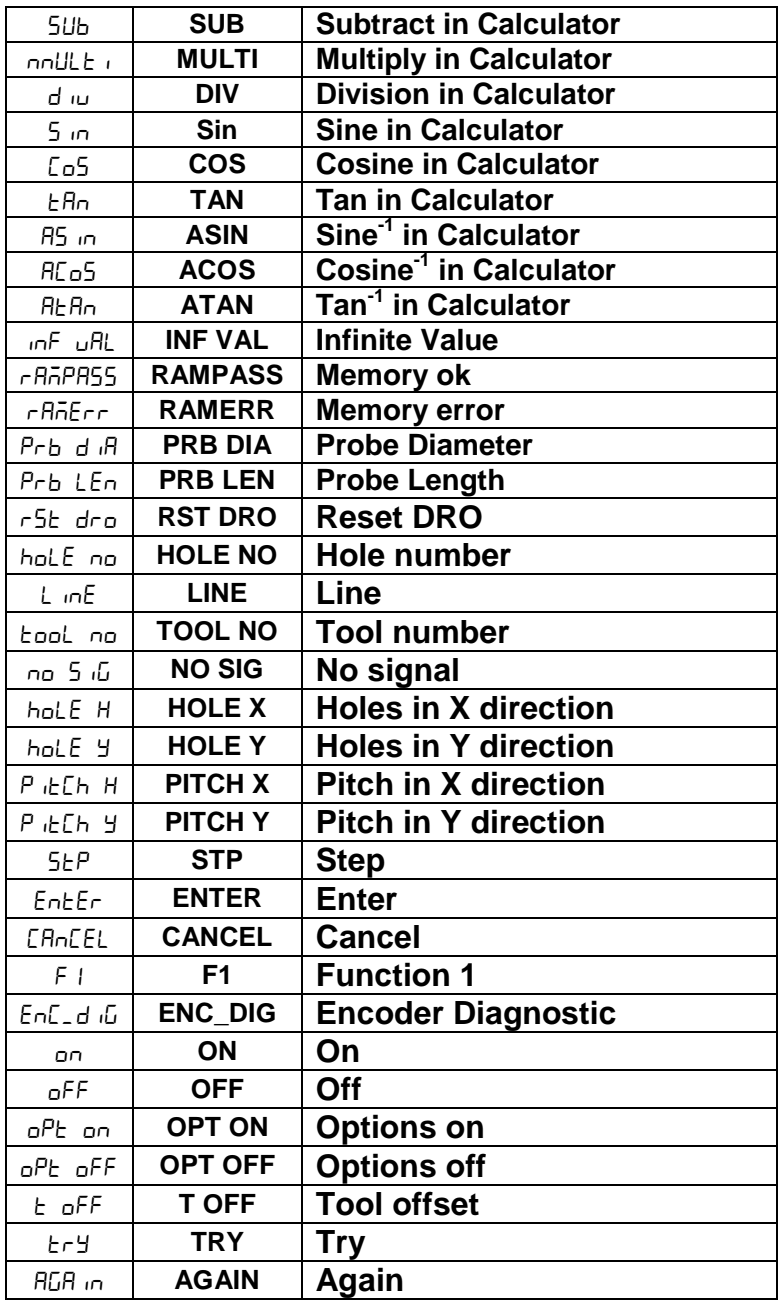

## **13. DRO Models**

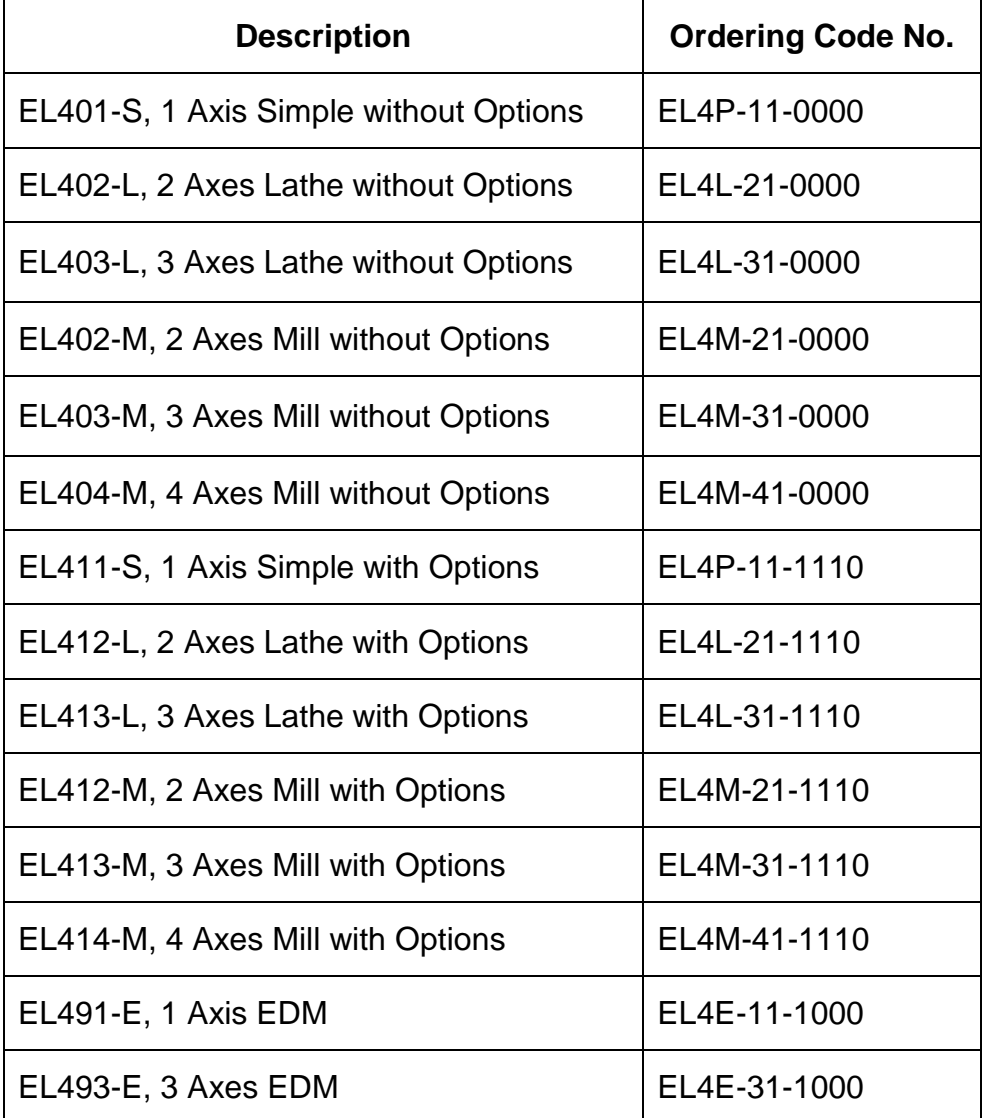

## **Code No : 0073-14-0961 Revision Date : 22th Oct, 2010**

**Sales Office: Electronica Mechatronic Systems (I) Pvt. Ltd., Electronica Mechatronic Systems (India) Pvt. Ltd., Kibworth, Leicestershire, LE8 0EX, United Kingdom, Phone: +44 (0) 116 279 68 91 Fax: +44 (0) 116 279 67 02 Email: [info@electronicaems.co.uk](mailto:info@electronicaems.co.uk) Web[: www.electronicaems.co.uk](http://www.electronicaems.co.uk/)**

**Electronica House, 2 Nursery Court, Unit No. 37&44, Electronic Co-operative Estate, Factory: Pune-Satara road, Pune – 411009 Maharashtra, India Phone: +91 (020) 2422 4440, 2422 9398, Fax: +91 (020) 2422 1881 Email[: info@electronicaems.com](mailto:info@electronicaems.com) Web[: www.electronicaems.com](http://www.electronicaems.com/)**

**Electronica Mechatronic Systems (I) Pvt. Ltd. Is a division of Electronica Mechatronic Systems (India) Pvt. Ltd.**